техническая поддержка тел./факс (383) 325-00-25 http://[www.ctt-group.ru](http://www.ct-tech.ru/)  e-mail: ctt@ctt-group.ru

## **Программное обеспечение для расчета взаимных радиопомех в локальной группировке**

# **EMC Planner 1.1\_240412**

#### **РУКОВОДСТВО ПОЛЬЗОВАТЕЛЯ**

Подробное видео-руководство доступно на сайте [www.ctt-group.ru](http://www.ctt-group.ru/) в разделе EMC Planner

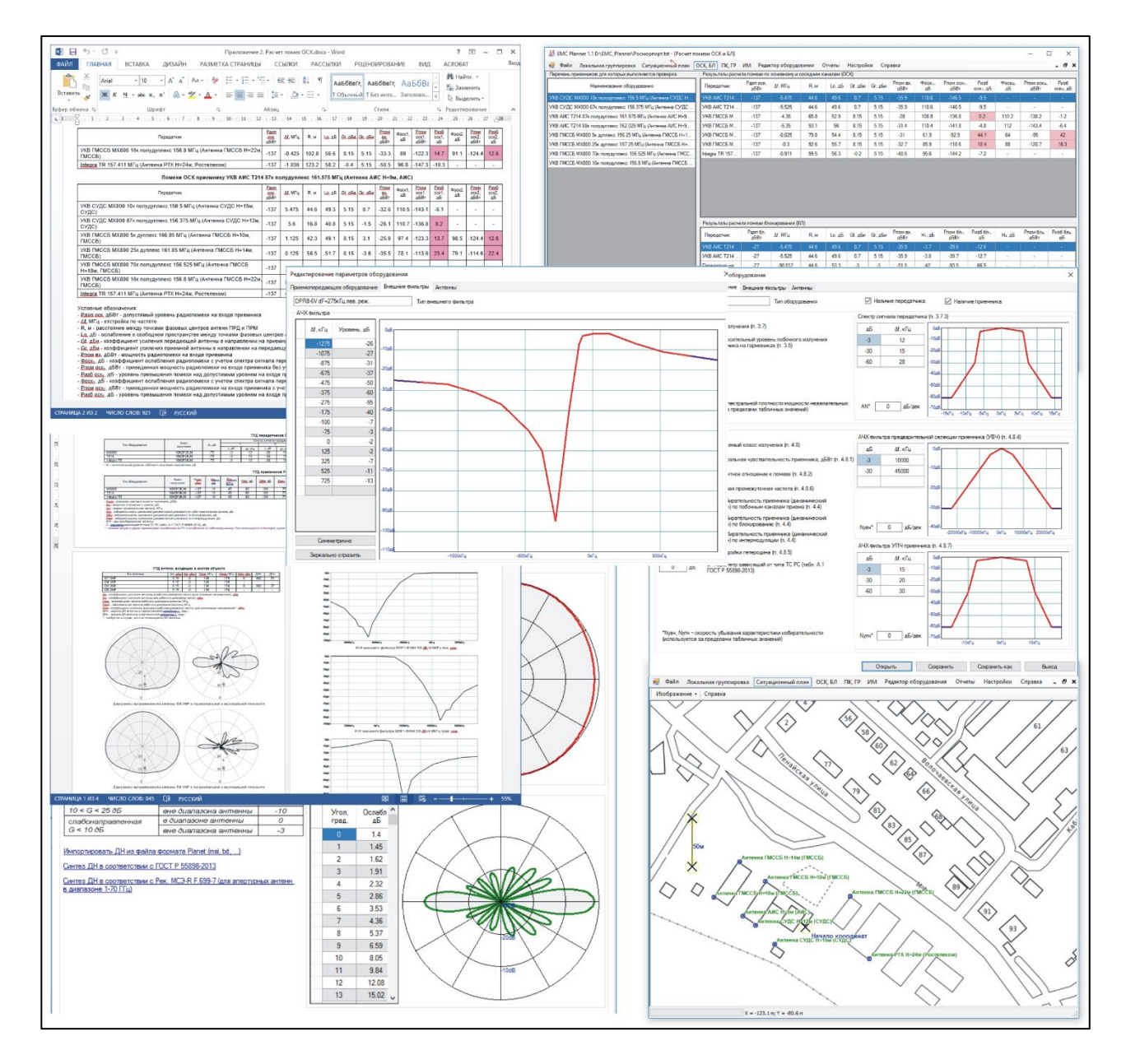

**НОВОСИБИРСК 2023**

#### **Оглавление**

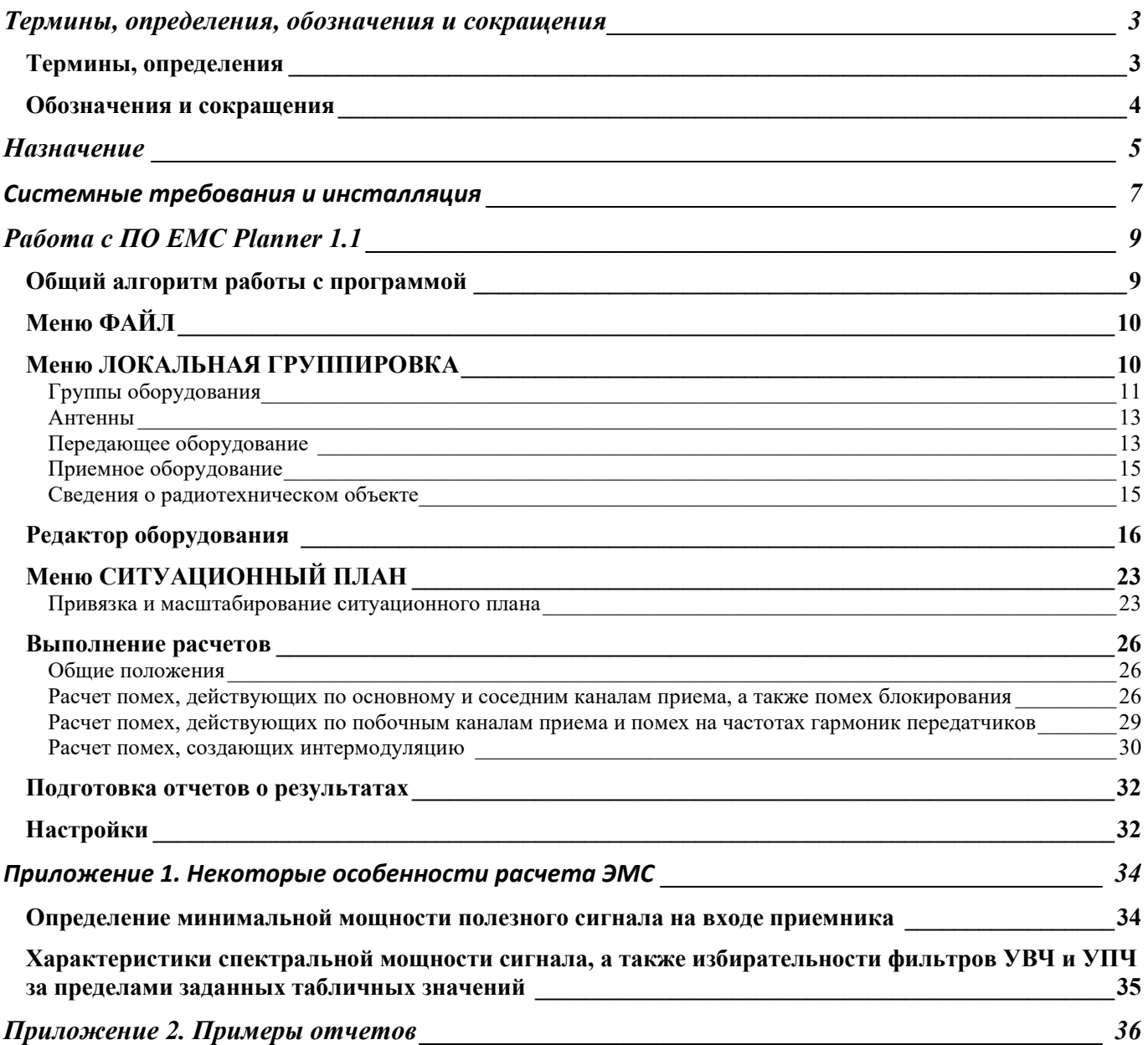

## **Термины, определения, обозначения и сокращения**

### **Термины, определения**

В настоящем руководстве применены термины по ГОСТ Р 55 898-2013 "Технические средства радиосвязи. Взаимные радиопомехи в локальной группировке. Методы расчета" с соответствующими определениями:

**Электромагнитная совместимость –** способность радиоэлектронных средств одновременно функционировать в реальных условиях эксплуатации с требуемым качеством при воздействии на них непреднамеренных радиопомех и не создавать недопустимых радиопомех другим радиоэлектронным средствам.

**Техническое средство радиосвязи -** оборудование электросвязи, включающее радиопередатчик и/или радиоприемник.

**Локальная группировка ТС РС -** совокупность технических средств радиосвязи, размещенных в ограниченном пространстве (на радиотелевизионной башне, крыше здания, территории и т.п.).

**Радиоэлектронные средства** — технические средства, предназначенные для передачи и (или) приёма радиоволн, состоящие из одного или нескольких передающих и (или) приёмных устройств либо комбинации таких устройств и включающие в себя вспомогательное оборудование.

**Оценка радиопомехи -** классификация радиопомехи по признаку ― "допустимая", "недопустимая".

**Основной канал приема** – полоса частот, находящаяся в полосе пропускания радиоприемника и необходимая для приема полезного радиосигнала.

**Затронутый приемник** - приемник, на который по антенному порту действует радиопомеха.

**Пораженный приемник -** приемник, на который по антенному порту действует недопустимая радиопомеха.

**Мешающий передатчик -** передатчик, излучение которого является недопустимой радиопомехой приемнику, для которого рассматриваемый передатчик не является корреспондентом.

**Блокирование** - изменение отклика на полезный радиосигнал при наличии на входе приемного устройства хотя бы одной недопустимой радиопомехи.

**Соседний радиоканал -** полоса частот, ширина которой равна ширине полосы пропускания приемника, а средняя частота отстоит от частоты настройки приемника на ширину основного канала приема.

**Интермодуляционный продукт -** отклик в тракте приемника в результате взаимодействия на его нелинейных элементах двух или более радиопомех.

### **Обозначения и сокращения**

- АЧХ ― амплитудно-частотная характеристика;
- БС ― базовая станция;
- ДН ― диаграмма направленности антенны;
- МСЭ ― Международный союз электросвязи;
- ПРД ― передатчик;
- ПРМ ― приемник;
- РЭС радиоэлектронные средства
- РРС ― радиорелейная станция;
- ТС РС ― техническое средство радиосвязи;
- СПС ― сухопутная подвижная служба;
- УВЧ ― усилитель высокой частоты;
- УПЧ ― усилитель промежуточной частоты.
- ЭМС электромагнитная совместимость

## **Назначение**

Программа **EMC Planner 1.1** предназначена для расчета электромагнитной совместимости радиоэлектронных средств в локальной группировке. Программа позволяет выполнять оценку ЭМС РЭС действующих в диапазоне 27 МГц - 40 ГГц в соответствии с **ГОСТ Р 55 898-2013 "Технические средства радиосвязи. Взаимные радиопомехи в локальной группировке. Методы расчета"**, а также провести оценку результата технических мероприятий по снижению уровня радиопомех.

Программа **EMC Planner** предназначена для специалистов, занимающихся проектированием и вводом в эксплуатацию и обеспечением ЭМС объектов радиосвязи.

Функциональные возможности **EMC Planner**:

- 1. Расчет параметров всех видов возможных радиопомех для локальной группировки в соответствии с ГОСТ Р 55 898-2013:
	- действующих по основному и соседним каналам приема;
	- создающих блокирование;
	- создающих интермодуляцию;
	- действующих по побочным каналам приема;
	- создаваемых радиоизлучениями на гармониках.
- 2. Оценка результата технических мероприятий по снижению уровня радиопомех:
	- выбор рабочих частот передатчиков и приемников, при которых исключаются помехи;
	- изменение территориальных разносов между антеннами конфликтующих РЭС;
	- применение дополнительных фильтров внеполосных и побочных излучений на выходах мешающих передатчиков;
	- применение на входе пораженных приемников дополнительных фильтров (полосовых, режекторных), подавляющих мешающий сигнал;
	- применение антенн с повышенным подавлением боковых лепестков диаграммы направленности;
- 3. Полностью автоматическое формирование полноценной пояснительной записки на объект в формате Microsoft Word с текстовой частью, наглядными исходными данными и результатами расчета в табличном виде и графической частью - ДН антенн, ситуационным планом;
- 4. Возможность использования в качестве ситуационного плана как растровых файлов пользователя, так и карт крупного масштаба с картографических серверов – TOPO CTT, OpenStreetMap и других;
- 5. Использование встроенной справочной базы данных с формами №1 Тактико-технических данных всех РЭС, зарегистрированных на территории РФ;
- 6. Использование встроенной базы данных антенн (порядка 11 000 наименований).

Программа **EMC Planner** сертифицирована в системе сертификации ГОСТ Р. Алгоритмы расчетов, используемые в программе, полностью соответствуют методике ГОСТ Р 55 898-2013 "Технические средства радиосвязи. Взаимные радиопомехи в локальной группировке. Методы расчета".

## **Системные требования и инсталляция**

ПО EMC Planner является Windows приложением. Для работы с ПК на компьютере должна быть установлена одна из операционных систем Windows 8/10/11.

Минимальные системные требования:

Процессор: 1 ГГц, 32-разрядный или 64-разрядный

Память: 2 Гб

Жесткий диск: 1 Гб свободного дискового пространства

Видеоадаптер: разрешение не менее 1024x768.

Программа защищена от нелегального распространения с помощью аппаратного ключа Guardant, который может поставляться в локальной или сетевой версии. Защита не влияет на работу компьютера.

Содержание папки с файлом установки:

- файл установки Setup EMC Planner 1.1 номер релиза.exe;
- руководство пользователя;
- файлы описаний оборудования и антенн;
- файлы примеров;

Для работы программы необходим пакет "Microsoft .net framework" версии 4.5 или более новой. Если на вашем компьютере установлена операционная система Windows с автоматическим обновлением, то "Microsoft .net framework" уже установлен. Если программа-инсталлятор его не обнаружит, то откроет страницу на сайте Microsoft с которой его необходимо загрузить и установить, после чего продолжить установку RadioPlanner.

#### **Если у вас локальная лицензия**

Поставляемый аппаратный ключ Guardant поддерживают работу без установки драйвера. Если у вас локальная лицензия, то просто установите в USB порт компьютера пользователя аппаратный ключ, поставляемый в комплекте, и выполните установку программы, запустив файл установки Setup\_EMC Planner\_1.1\_номер релиза.exe. Для контроля оставшегося времени лицензии можно использовать менеджер лицензий Guardant Control Center [https://www.guardant.ru/support/users/control](https://www.guardant.ru/support/users/control-center/)-center/, после установки он открывается в браузере по адресу ссылки [http://localhost:3189](http://localhost:3189/).

#### **Если у вас сетевая лицензия**

Если у вас сетевая лицензия, то в первую очередь на компьютере, который будет выполнять функцию сервера лицензий необходимо установить Guardant Control Center с сайта производителя ключей [https://www.guardant.ru/support/users/control](https://www.guardant.ru/support/users/control-center/)-center/ Guardant Control Center - это

менеджер лицензий, который отображает локальные и сетевые ключи. Он открывается в браузере по адресу ссылк[и http://localhost:3189.](http://localhost:3189/) После инсталляции Guardant Control Center установите в USB порт сервера лицензий аппаратный ключ, поставляемый в комплекте. На пользовательских компьютерах выполните установку программы, запустив файл установки Setup\_EMC Planner\_1.1\_номер релиза.exe. Пользователи будут забирать лицензию в сетевом ключе автоматически при запуске программы на своем компьютере, при закрытии программы на компьютере пользователя лицензия будет освобождаться. Вся информация о свободных/занятых лицензиях отображается в Control Center.

## **Работа с ПО EMC Planner 1.1**

## **Общий алгоритм работы с программой**

Расчет взаимных радиопомех в локальной группировке РЭС, а также оценку результата технических мероприятий по снижению уровня радиопомех в программе выполняется по алгоритму, блок схема которого представлена ниже на рисунке 1.

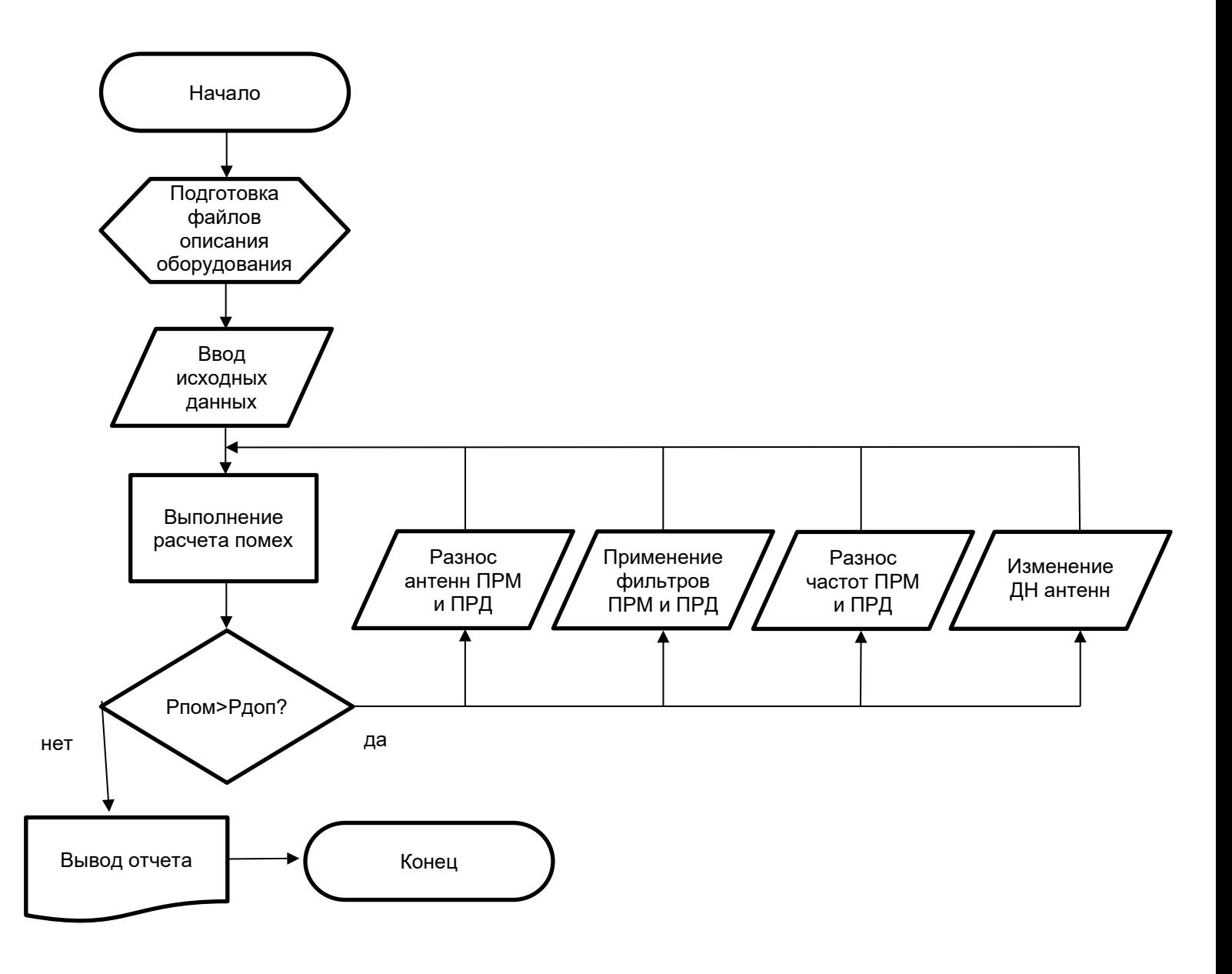

*Рисунок 1. Укрупненная блок-схема алгоритма работы с программой*

На главной панели программы расположены следующие пункты меню: ФАЙЛ, ЛОКАЛЬНАЯ ГРУППИРОВКА, СИТУАЦИОННЫЙ ПЛАН, ОСК,БЛ, ПК, ГМ, РЕДАКТОР ОБОРУДОВАНИЯ, ОТЧЕТ, НАСТРОЙКИ, СПРАВКА при выборе которых открывается соответствующее окно.

## **Меню ФАЙЛ**

В данную группу меню входят пункты – СОЗДАТЬ, ОТКРЫТЬ, СОХРАНИТЬ, СОХРАНИТЬ КАК, ВЫХОД. Для открытия, закрытия, сохранения проекта под новым именем и выхода из программы используйте соответствующие пункты меню в группе ФАЙЛ. Файлы проектов имеют расширение \*.emc

## **Меню ЛОКАЛЬНАЯ ГРУППИРОВКА**

Ввод исходных данных выполняется в окне ЛОКАЛЬНАЯ ГРУППИРОВКА, которое открывается по умолчанию при запуске программы.

В программе **EMC Planner** вся локальная группировка на объекте делится на группы, которые удобно создавать по принадлежности к определенным операторам связи, или, например, можно вынести в отдельную группу оборудование, которое предназначено для аппаратного резервирования на совмещенных частотах. Далее для каждой из групп формируется перечень антенн, принадлежащих этой группе. В свою очередь к каждой из антенн может быть подключен свой набор передатчиков и приемников. Эта структура позволяет учесть и наглядно представить все возможные конфигурации оборудования на площадке. Количество групп, антенн, а также количество передатчиков и приемников, работающих на одну антенну может быть любым.

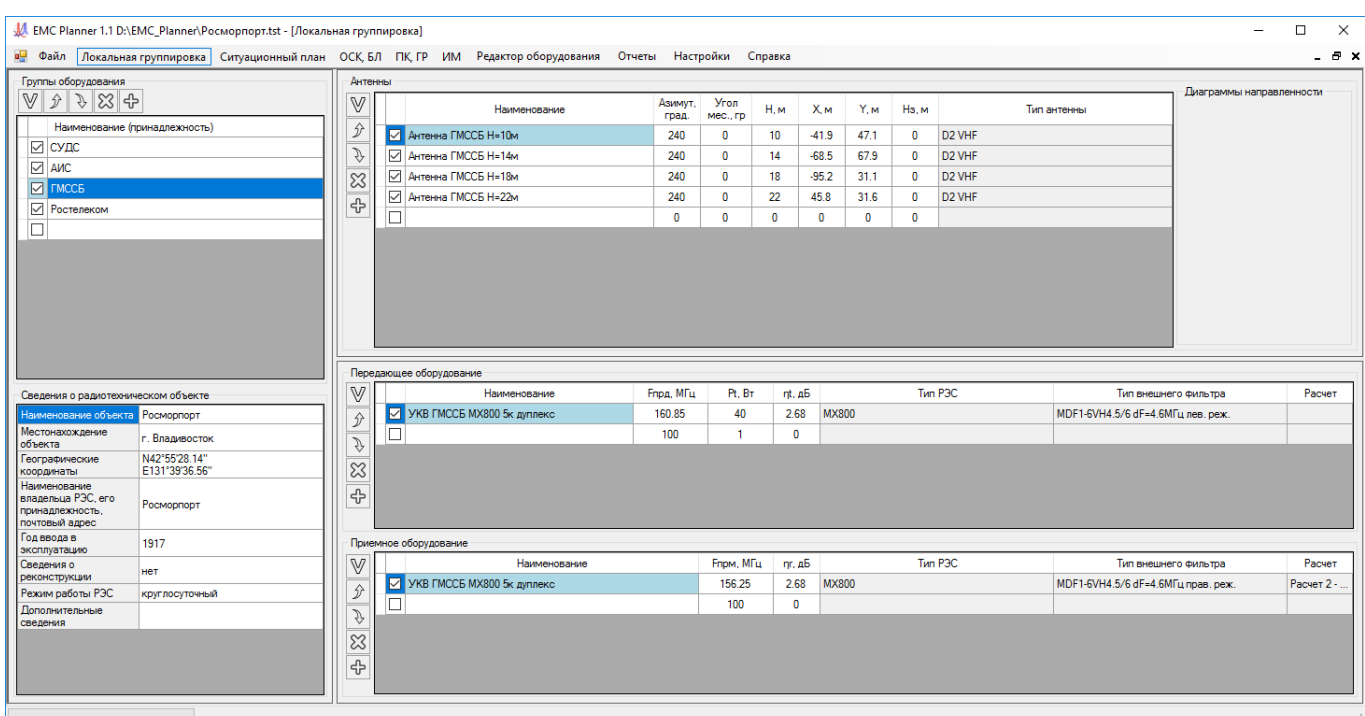

*Рисунок 2. Панель ЛОКАЛЬНАЯ ГРУППИРОВКА*

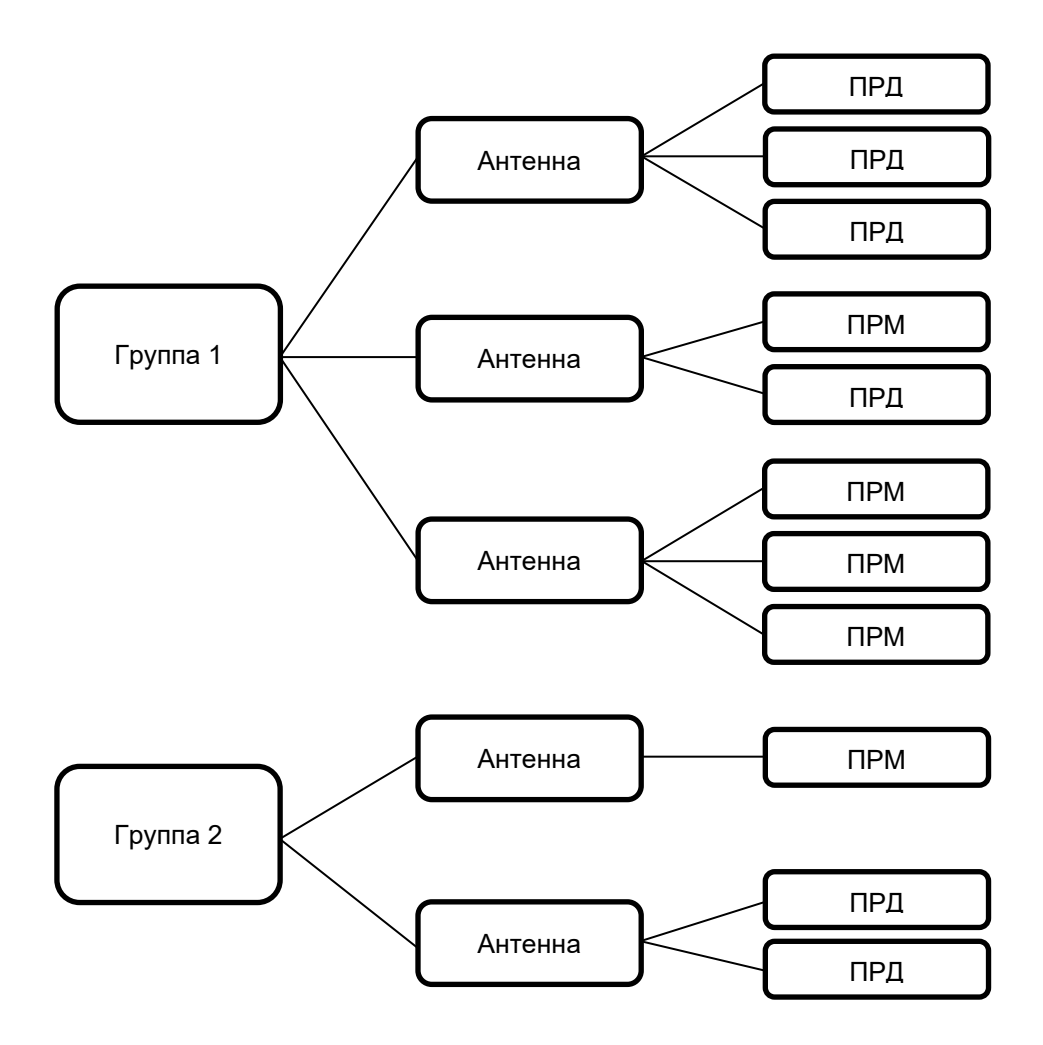

*Рисунок 3. Пример структуры локальной группировки*

Изучать работу с программой удобно на примере тестового проектов, которые находится на диске с дистрибутивом. В этих примерах мы постарались показать различные конфигурации оборудования РЭС локальной группировки.

#### **Группы оборудования**

Откройте тестовый пример. Наименования групп РЭС локальной группировки появятся в левой части панели. При клике мышью на конкретной группе в правой части панели появляется перечень антенн, принадлежащих этой группе. При клике мышью на какой –либо из антенн внизу появляется перечень передающего и приемного оборудования, работающего на эту антенну.

Слева от каждой группы находится отметка об активности данной группы, которую можно ставить и убирать нажатием кнопки мыши. Если группа не активна (метка отсутствует), то она не учитываются в расчетах. Сверху находится панель инструментов, которая позволяет делать активными или не активными все группы сразу, создавать новую группу как копию существующей, удалять группу, перемещать группу вверх и вниз по таблице. Подобным же образом можно редактировать таблицы антенн, а также передающего и приемного оборудования, соответствующие панели инструментов находятся слева от каждой таблицы.

Программа позволяет оперативно добавлять и исключать из расчета помех любую часть оборудования для рассматриваемой локальной группировки.

В расчете учитываются только те группы, антенны, передатчики или приемники слева от которых стоит метка активности, причем здесь действует следующее иерархическое правило: для того, чтобы оборудование группы учитывалось в расчете, необходимо чтобы слева от группы стояла метка активности. Если метки активности нет, то вся цепочка этой группы выключается из расчета помех (все антенны, приемники и передатчики) вне зависимости от того, активны они или нет. Аналогичным образом, если сделать не активной какую-либо из антенн, то все передающее и приемное оборудование, которое работает на эту антенну выключается из расчета.

Кроме вышеуказанного, действуют следующие условия:

- 1. Для того, чтобы выполнить расчет помех от какого-то определенного передатчика или нескольких передатчиков на приемники других групп или всех групп (включая свою), нужно в строке с соответствующим передатчиком (передатчиками) указать один из видов расчета –Расчет 1, Расчет 2 или Расчет 3:
- **Пустое поле** не рассчитывать помехи от данного передатчика;
- **Расчет 1 на приемники других групп** будет выполнен расчет помех на каждый из приемников, не входящих в общую группу оборудования с данным передатчиком;
- **Расчет 2 на все приемники (включая свою группу)** будет выполнен расчет помех на каждый из приемников, включая приемники одной с данным передатчиком группы за исключением тех приемников, которые объединены с данным передатчиком на одну антенну.
- **Расчет 3 на все приемники (включая свою группу и свою антенну)** будет выполнен расчет на все активные приемники.
- 2. Для того, чтобы выполнить расчет помех на какой-то определенный приемник или нескольких приемников от передатчиков других групп или всех групп (включая свою), нужно в строке с соответствующим приемником (приемниками) указать один из видов расчета – Расчет 1, Расчет 2 или Расчет 3:
- **Пустое поле** (не рассчитывать помехи на данный приемник);
- **Расчет 1 от передатчиков других групп** будет выполнен расчет помех от каждого из передатчиков, не входящих в общую группу оборудования с данным приемником;
- **Расчет 2 от всех передатчиков (включая свою группу)** будет выполнен расчет помех от каждого из передатчиков, включая передатчики одной с данным приемником группы за

исключением тех передатчиков, которые объединены с данным приемником на одну антенну;

 **Расчет 3 от всех передатчиков (включая свою группу и свою антенну)** – будет выполнен расчет от всех активных передатчиков;

#### **Антенны**

Ввод параметров антенн выполняется в соответствующие строки в правой верхней части панели ЛОКАЛЬНАЯ ГРУППИРОВКА. Обратите внимание, что перед тем как вводить параметры антенны, сначала необходимо указать мышью группу, к которой подключена антенна.

Для каждой из антенн соответствующей группы непосредственно из панели можно вводить и редактировать следующие основные параметры:

**Наименование** – наименование антенны;

**Азимут антенны**, градус – азимут антенны;

**Угол места**, градус – угол места антенны;

**H, м** – высота центра излучения антенны от уровня земли;

**Координаты X и Y, м** – координаты антенны относительно начала координат. Как будет показано далее, местоположение антенн можно указать и непосредственно на ситуационном плане.

**Hз, м** – уровень земли;

**Тип антенны** – тип антенны, который указан в файле описания антенны. При клике на это поле открывается панель параметров, в которой можно создать, открыть, отредактировать, сохранить данные файла описания антенн (расширение \*.antx). Для того, чтобы параметры в окне применились к выбранной антенне, необходимо нажать на кнопку ПРИМЕНИТЬ. Алгоритм программы выполнен таким образом, что в дальнейшем вся информация о параметрах этой антенны сохраняется в файле описания проекта \*.emc и никак не синхронизируется с файлом описания антенны.

#### **Передающее оборудование**

Ввод параметров передающего оборудования выполняется в соответствующие строки в правой нижней части панели ЛОКАЛЬНАЯ ГРУППИРОВКА. Обратите внимание, что перед этим сначала необходимо указать мышью антенну, к которой подключены соответствующие передатчики.

Для каждого передатчика непосредственно из панели можно вводить и редактировать следующие основные параметры:

**Наименование** – наименование передатчика;

**Fпрд**, МГц – частота настройки передатчика;

**Pt**, Вт – мощность на выходе передатчика;

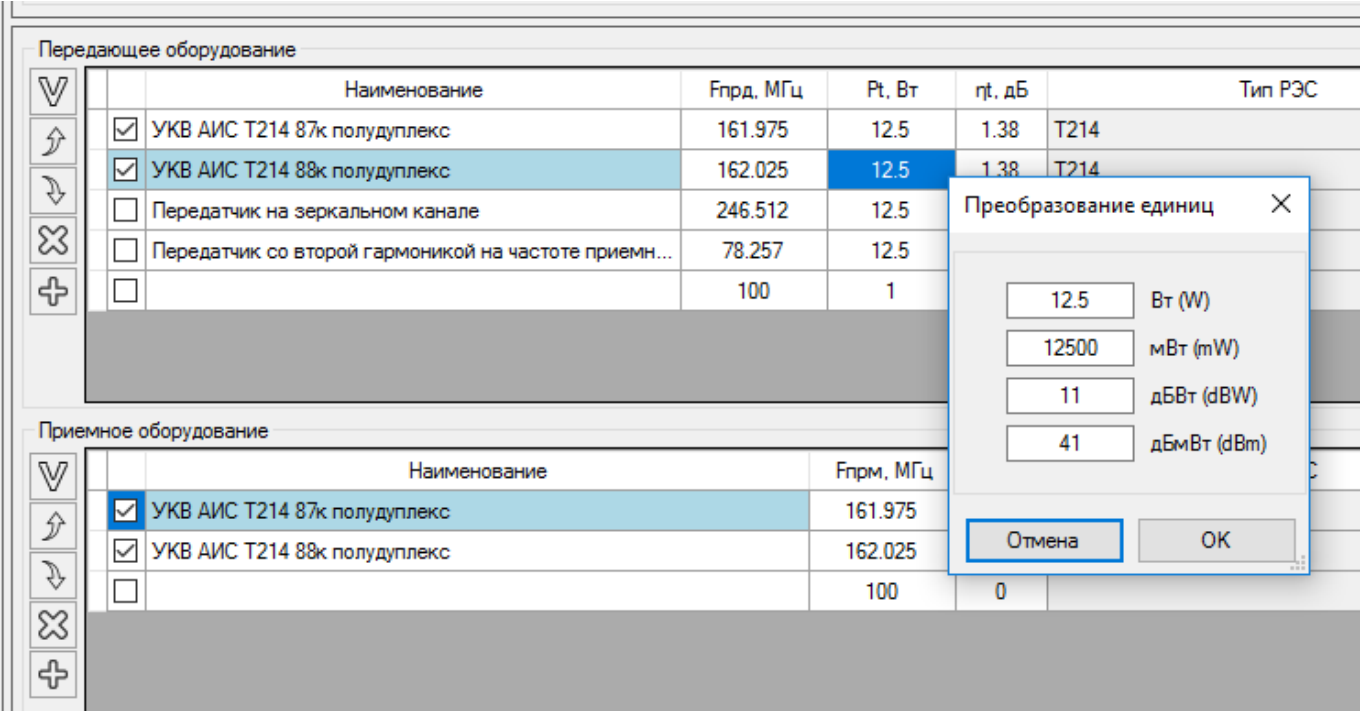

#### *Рисунок 4. Преобразование единиц измерения мощности передатчика*

Мощность передатчика (в Вт) можно вводить сразу в основную таблицу кликнув один раз на этом поле.

При двойном клике на поле со значением мощности передатчика появляется конвертер единиц измерения, в котором можно ввести мощность, например, в дБмВт, после чего выполнится автоматический пересчет в Вт и при нажатии на ОК это значение сохранится в таблице.

**ηt**, дБ - потери в фидерном тракте на передачу;

**Тип РЭС** – тип РЭС, указанный в файле описания РЭС. При клике на это поле открывается панель параметров, в которой можно создать, открыть, отредактировать, сохранить данные файла описания приемопередающего оборудования (расширение \*.trxx). Для того, чтобы параметры в окне применились к выбранному передатчику, необходимо нажать на кнопку ПРИМЕНИТЬ. Алгоритм программы выполнен таким образом, что в дальнейшем вся информация о параметрах этого передатчика сохраняется в файле описания проекта \*.emc и никак не синхронизируется с файлом описания приемопередающего оборудования.

**Тип внешнего фильтра** – тип фильтра, который указан в файле описания фильтра, установленного на стороне передатчика. При клике на это поле открывается панель параметров, в которой можно создать, открыть, отредактировать, сохранить данные файла описания внешнего фильтра (расширение \*.ftrx). Для того, чтобы параметры в окне применились к выбранному фильтру, необходимо нажать на кнопку ПРИМЕНИТЬ. Алгоритм программы выполнен таким образом, что в дальнейшем вся информация о параметрах этого фильтра сохраняется в файле описания проекта \*.emc и никак не синхронизируется с файлом описания фильтра.

#### **Приемное оборудование**

Ввод параметров приемного оборудования выполняется в соответствующие строки в правой нижней части панели ЛОКАЛЬНАЯ ГРУППИРОВКА. Обратите внимание, что перед этим сначала необходимо указать мышью антенну, к которой подключены соответствующие приемники.

Для каждого приемника непосредственно из панели можно вводить и редактировать следующие основные параметры:

**Наименование** – наименование приемника;

**Fпрд**, МГц – частота настройки приемника;

**ηr**, дБ - потери в фидерном тракте на прием;

**Тип РЭС** – тип РЭС, указанный в файле описания РЭС. При клике на это поле открывается панель параметров, в которой можно создать, открыть, отредактировать, сохранить данные файла описания приемопередающего оборудования (расширение \*.trxx). Для того, чтобы параметры в окне применились к выбранному приемнику, необходимо нажать на кнопку ПРИМЕНИТЬ. Алгоритм программы выполнен таким образом, что в дальнейшем вся информация о параметрах этого приемника сохраняется в файле описания проекта \*.emc и никак не синхронизируется с файлом описания приемопередающего оборудования.

**Тип внешнего фильтра** – тип фильтра, который указан в файле описания фильтра, установленного на стороне приемника. При клике на это поле открывается панель параметров, в которой можно создать, открыть, отредактировать, сохранить данные файла описания внешнего фильтра (расширение \*.ftrx). Для того, чтобы параметры в окне применились к выбранному фильтру, необходимо нажать на кнопку ПРИМЕНИТЬ. Алгоритм программы выполнен таким образом, что в дальнейшем вся информация о параметрах этого фильтра сохраняется в файле описания проекта \*.emc и никак не синхронизируется с файлом описания фильтра.

#### **Сведения о радиотехническом объекте**

В левой нижней части панели ЛОКАЛЬНАЯ ГРУППИРОВКА находится таблица с краткими сведениями о радиотехническом объекте, которые в дальнейшем будут включены в отчет:

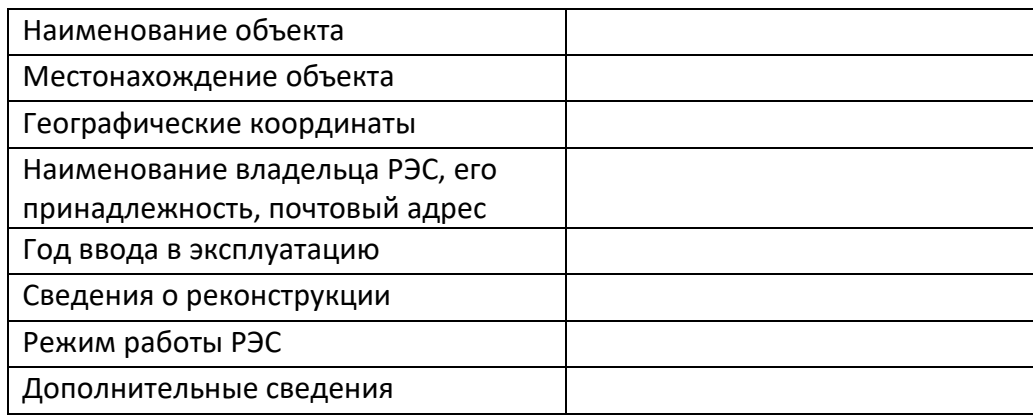

## **Редактор оборудования**

Редактор оборудования позволяет вводить и редактировать параметры всех типов оборудования (антенны, передатчики, приемники, внешние фильтры), а также сохранять эти параметры в файлах описания оборудования для дальнейшего использования в программе. Определенный набор файлов описания оборудования уже присутствует на установочном диске программы, если в этом наборе нет необходимого Вам оборудования – необходимо подготовить необходимый файл описания самостоятельно.

Редактор оборудования запускается из главного меню программы. При выборе пункта меню РЕДАКТОР ОБОРУДОВАНИЯ откроется панель редактора со вкладками АНТЕННЫ/ПРИЕМО\_ПЕРЕДАЮЩЕЕ ОБОРУДОВАНИЕ/ВНЕШНИЕ ФИЛЬТРЫ.

#### **Файлы описаний антенн**

Для работы с файлами описаний антенн следует запустить редактор оборудования и затем перейти во вкладку АНТЕННЫ.

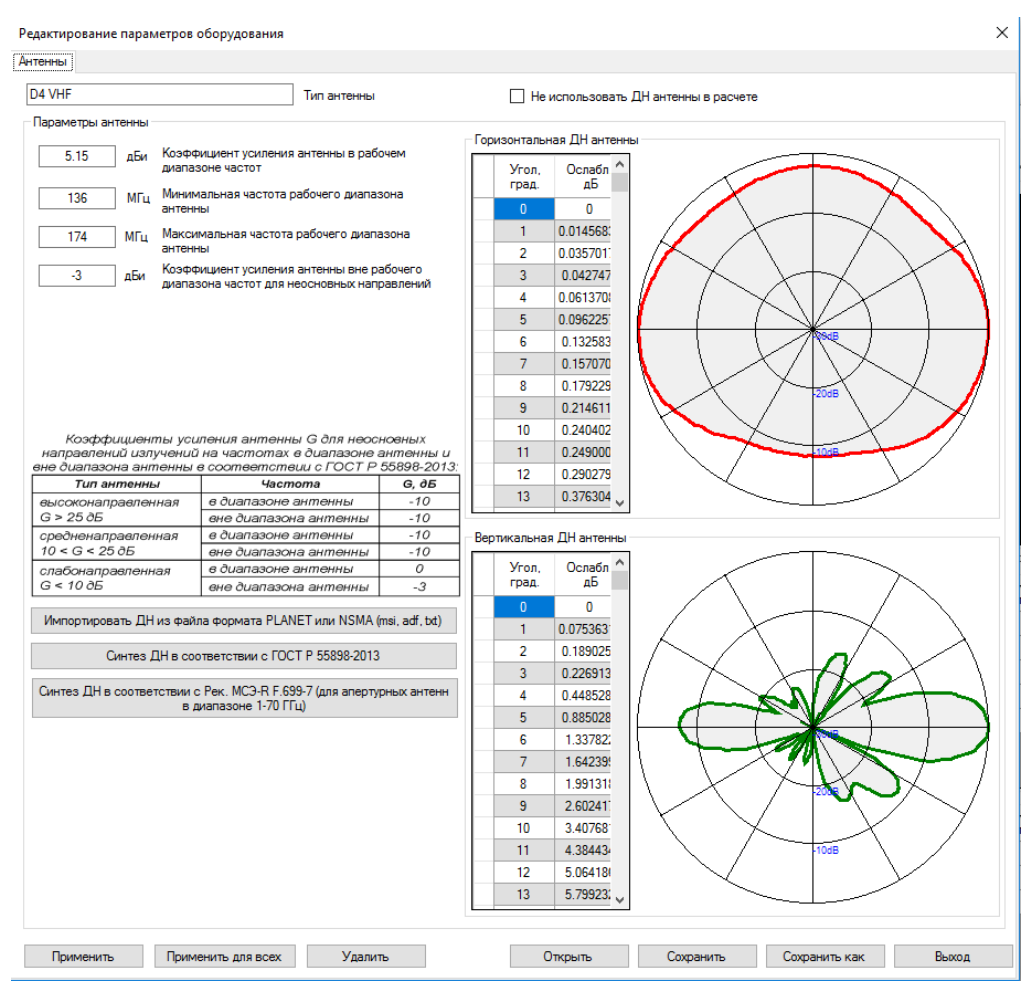

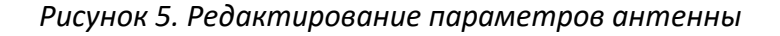

Для каждого типа антенны предусмотрен ввод следующих параметров:

- коэффициент усиления антенны в рабочем диапазоне частот, дБи;
- минимальная частота рабочего диапазона антенны, МГц;
- максимальная частота рабочего диапазона антенны МГц;
- коэффициент усиления антенны вне рабочего диапазона частот для неосновных направлений, дБи;
- коэффициент усиления антенны в рабочем диапазоне частот для неосновных направлений, дБи;
- ширина ДН антенны в горизонтальной плоскости, градусы;
- ширина ДН антенны в вертикальной плоскости, градусы;

Вышеперечисленных параметров антенны достаточно для расчета в соответствии с ГОСТ Р 55 898- 2013 "Технические средства радиосвязи. Взаимные радиопомехи в локальной группировке. Методы расчета". Если есть потребность в повышении точности расчета, то можно учесть диаграммы направленности антенн в вертикальной и горизонтальной плоскостях в рабочем диапазоне частот. Для этого необходимо снять пометку с чек-бокса НЕ ИСПОЛЬЗОВАТЬ ДН АНТЕННЫ В РАСЧЕТЕ, после чего появится возможность табличного ввода ДН антенны в вертикальной и горизонтальной плоскости, а также возможность импорта ДН антенны из файла в формате MSI PLANET или NSMA (на диске с дистрибутивом есть файлы в формате MSI для более чем 11000 антенн). Кроме того, исчезнут три последних параметра антенны, необходимость ручного ввода которых теперь отпадет.

Здесь же в качестве справочной информации приведена таблица из ГОСТ Р 55 898-2013 с данными по коэффициентам усиления различных типов антенн для неосновных направлений излучения.

Кроме того, здесь же можно создать ДН дипольных и апертурных антенн в соответствии с ГОСТ Р 55 898-2013 или Рек. МСЭ-R F.699-7 для дальнейшего использования в расчетах и вывода ДН в отчете. Синтез ДН работает с не активным чек-боксом НЕ ИСПОЛЬЗОВАТЬ ДН АНТЕННЫ В РАСЧЕТЕ.

Данные по антеннам хранятся в файлах с расширением \*.antx. Стандартные операции с этими файлами выполняются при помощи кнопок ОТКРЫТЬ, СОХРАНИТЬ, СОХРАНИТЬ КАК, ВЫХОД, расположенными внизу панели.

#### **Файлы описаний приемо-передающего оборудования**

Для задания параметров приемо-передающего оборудования следует запустить редактор оборудования и затем перейти во вкладку ПРИЕМО-ПЕРЕДАЮЩЕЕ ОБОРУДОВАНИЕ.

Файлы описания приемо-передающего оборудования универсальные – они могут содержать информацию как о передатчике, так и о приемнике. Если оборудование не содержит приемник (например, - это ТВ или РВ передатчик), то необходимо снять соответствующую метку в чек-боксе НАЛИЧИЕ ПРИЕМНИКА, и соответственно, если оборудование не содержит передатчик (например, - это приемник ЗССС), то необходимо снять соответствующую метку в чек-боксе НАЛИЧИЕ ПЕРЕДАТЧИКА.

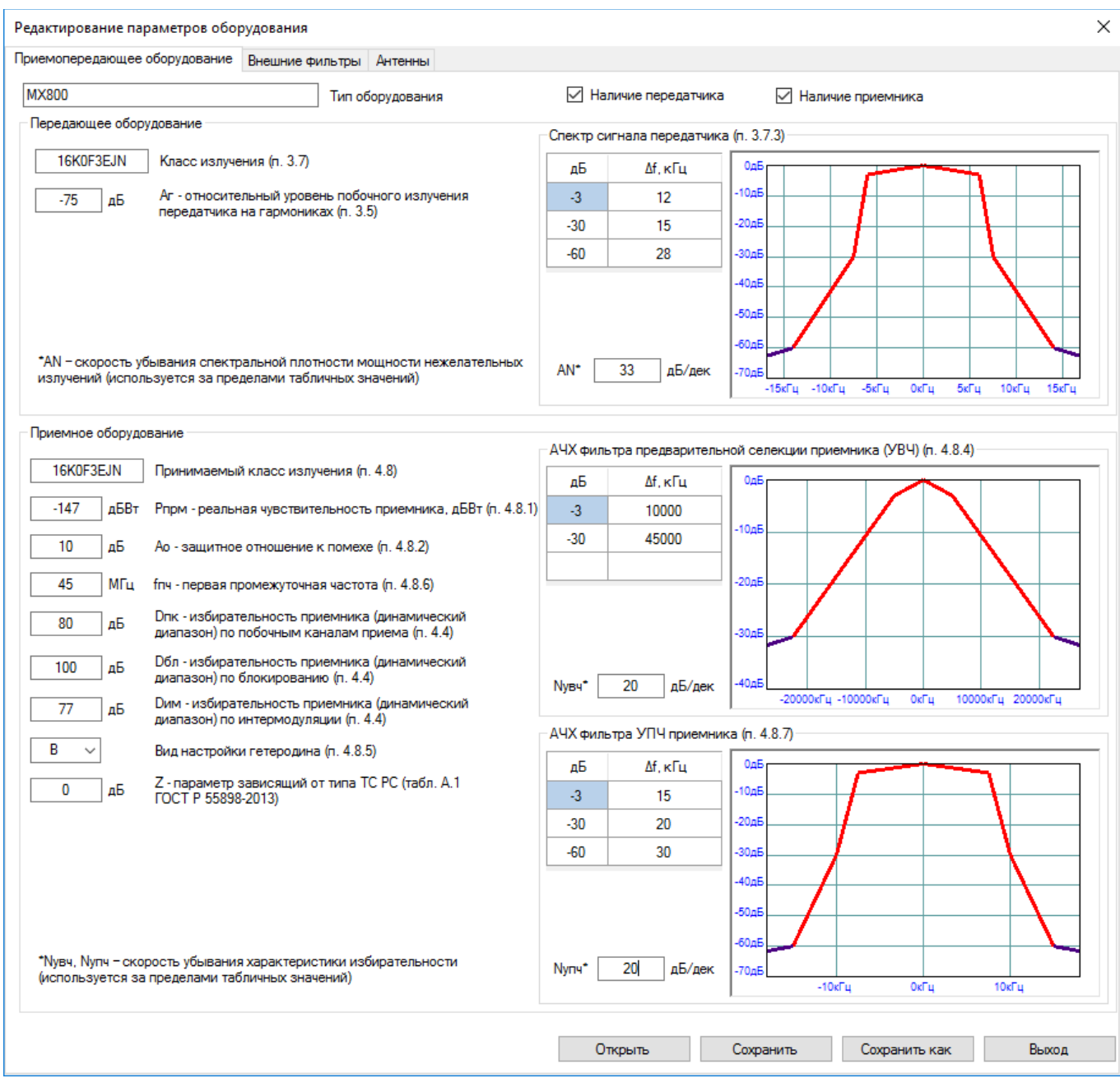

*Рисунок 6. Редактирование параметров приемо-передающего оборудования*

**Класс излучения** – класс излучения передатчика или принимаемый класс излучения;

**Aг**, дБ – относительный уровень побочного излучения передатчика на гармониках;

**AN**, дБ/дек – скорость убывания спектральной плотности мощности нежелательных излучений на декаду относительно ширины полосы. Используется для расчета спектральной плотности мощности передатчика за пределами табличных значений спектра. Значения AN изменяются от 10 дБ/дек для широкополосных передатчиков до 50…60 дБ/дек для узкополосных передатчиков. Если значение AN неизвестно, для ориентировочных расчетов можно взять:

− для передатчиков диапазона ВЧ AN = 23 дБ/дек;

− для передатчиков диапазона ОВЧ AN = 33 дБ/дек.

**Pпрм**, дБВт – реальная чувствительность приемника. Согласно методике, изложенной в ГОСТ Р 55898-2013 эта величина используется в качестве минимальной мощности полезного сигнала на входе приемника. О корректности такого допущения см. подробнее в Приложении 1.;

**Aо**, дБ – защитное отношение к помехе;

**fпч**, МГц – первая промежуточная частота;

**Dпк**, дБ – избирательность приемника (динамический диапазон) по побочным каналам;

**Dбл**, дБ – избирательность приемника (динамический диапазон) по блокированию;

**Dим**, дБ – избирательность приемника (динамический диапазон) по интермодуляции;

**В, Н** – вид настройки гетеродина (верхняя/нижняя);

**Z**, дБ – параметр, зависящий от типа РЭС, согласно ГОСТ Р 55 898-2013 Таблица А.1:

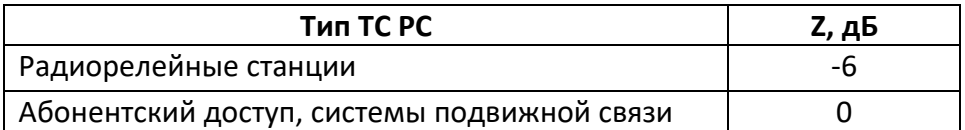

**Спектр сигнала передатчика** - значения ширины полосы спектра сигнала в кГц по разным уровням в дБ, обычно – по -3 дБ, -30 дБ и -60 дБ, но при необходимости можно ввести любые числовые значения;

**АЧХ фильтра предварительной селекции приемника (УВЧ)** – АЧХ УВЧ в кГц по разным уровням в дБ, обычно – по -3 дБ, -30 дБ и -60 дБ, но при необходимости можно ввести любые числовые значения, **NУВЧ** – скорость изменения характеристики избирательности, дБ/декаду относительно полосы УВЧ, используется для расчета ослабления за пределами табличных значений, при отсутствии точных данных принимается равной 20 дБ/дек.;

**АЧХ фильтра УПЧ приемника** – АЧХ УПЧ в кГц по разным уровням в дБ, обычно – по -3 дБ, -30 дБ и -60 дБ, но при необходимости можно ввести любые числовые значения. **NУПЧ** – скорость изменения характеристики избирательности, дБ/декаду относительно полосы УПЧ, используется для расчета ослабления за пределами табличных значений, при отсутствии точных данных принимается равной 20 дБ/дек.;

Справа от каждой характеристики дана ссылка на номер пункта, под которым указанная характеристика обозначена в "Едином техническом справочнике РЭС и ВЧУ" - [http://www.ets](http://www.ets-res.ru/)-res.ru/

В программе есть возможность выполнять поиск параметров приемо-передающего оборудования по встроенной справочной базе данных с формами №1 Тактико-технических данных всех РЭС, зарегистрированных на территории РФ. Для этого необходимо зайти в меню СПРАВКА-ПОИСК ОБОРУДОВАНИЯ. В открывшейся форме можно выполнять поиск по шифру и наименованию (достаточно ввести две буквы) или по типу и характеру РЭС.

| Единый технический справочник РЭС и ВЧУ<br>×          |                        |                                |                                     |                                     |  |  |  |  |  |  |  |  |  |
|-------------------------------------------------------|------------------------|--------------------------------|-------------------------------------|-------------------------------------|--|--|--|--|--|--|--|--|--|
| Базовая станция сухопутной подвижной службы, FB<br>gm |                        |                                |                                     |                                     |  |  |  |  |  |  |  |  |  |
| Номер                                                 | Шифр                   | Наименование                   | Тип и характер РЭС<br>A.            | Назначение РЭС                      |  |  |  |  |  |  |  |  |  |
| 10529                                                 | IC-GM1600/IC-GM1600E   | Мобильная радиостанция         | РЭС морской подвижной службы, ММ    | Организация производственно-технол  |  |  |  |  |  |  |  |  |  |
| 10530                                                 | Icom IC-GM1600R        | Судовая УКВ носимая р-т. с     | РЭС морской подвижной службы, ММ    | прием и передача голосовой информа  |  |  |  |  |  |  |  |  |  |
| 10662                                                 | GM360                  | Радиотелефонная станция метро  | РЭС сухопутной подвижной службы. Т  | Организация радиотелефонной связи   |  |  |  |  |  |  |  |  |  |
| 10664                                                 | Motorola GM-400        | Радиостанция                   | РЭС сухопутной подвижной службы. Т  | Организация служебной радиосвязи    |  |  |  |  |  |  |  |  |  |
| 11572                                                 | GM-360 (MW304AC)       | Радиостанция стационарная (воз | РЭС сухопутной подвижной службы. Т  | Организация линейных сетей поездно  |  |  |  |  |  |  |  |  |  |
| 11709                                                 | GM340 (MW304AA)        | Радиостанция стационарно-вози  | РЭС сухопутной подвижной службы, Т  | Организация линейных сетей поездно  |  |  |  |  |  |  |  |  |  |
| 11772                                                 | GM-1280 V              | Базовая станция                | РЭС радиосвязи сухопутной подвижно  | Организация сетей сухопутной подви  |  |  |  |  |  |  |  |  |  |
| 12032                                                 | <b>GM-360LB</b>        | Автомобильная радиостанция     | РЭС сухопутной подвижной службы, Т  | Организация связи                   |  |  |  |  |  |  |  |  |  |
| 12603                                                 | MGM-160                | Абонентская станция            | РЭС сухопутной подвижной службы. Т  | Организация радиосвязи              |  |  |  |  |  |  |  |  |  |
| 12604                                                 | <b>MGM-160</b>         | Абонентская станция            | РЭС сухопутной подвижной службы. Т  | Организация дуплексной связи        |  |  |  |  |  |  |  |  |  |
| 12797                                                 | Woccom DGM-K           | Рэс радиорелейных систем       | РЭС радиорелейных систем, FXR       | Прием и передача цифровой информа   |  |  |  |  |  |  |  |  |  |
| 13189                                                 | Motorola GM-380        | Носимая радиостанция           | Сухопутная подвижная (мобильная) ст | для организации радиосвязи          |  |  |  |  |  |  |  |  |  |
| 1321                                                  | Icom IC-GM1500         | носимая радиостанция в сетях р | РЭС сухопутной подвижной службы. Т  | для организации скткй оперативной с |  |  |  |  |  |  |  |  |  |
| 13552                                                 | <b>GM340 U</b>         | Мобильная радиостанция         | РЭС радиосвязи сухопутной подвижно  | Радиостанция производственно-техно  |  |  |  |  |  |  |  |  |  |
| 13936                                                 | GMH-2000R              | Базовая станция                | РЭС сухопутной подвижной службы. Т  | Организация связи                   |  |  |  |  |  |  |  |  |  |
| 14056                                                 | Holux GM-120           | GPS навигатор                  | РЭС спутниковой службы радиоопред   |                                     |  |  |  |  |  |  |  |  |  |
| 14290                                                 | <b>TK-270GM</b>        | Абонентская радиостанция       | РЭС сухопутной подвижной службы, Т  | Для профессионального применения    |  |  |  |  |  |  |  |  |  |
| 1431                                                  | Icom IC-GM1500B        | носимая радиостанция в сетях р | РЭС сухопутной подвижной службы, Т  | для организации скткй оперативной с |  |  |  |  |  |  |  |  |  |
| 1432                                                  | Icom IC-GM1500E        | носимая радиостанция в сетях р | РЭС сухопутной подвижной службы. Т  | для организации скткй оперативной с |  |  |  |  |  |  |  |  |  |
| 1433                                                  | Icom IC-GM1500R        | носимая радиостанция в сетях р | РЭС сухопутной подвижной службы. Т  | для организации скткй оперативной с |  |  |  |  |  |  |  |  |  |
| 1434                                                  | IC-GM1600/IC-GM1600E   | Мобильная радиостанция         | РЭС морской подвижной службы. ММ    | Организация производственно-технол  |  |  |  |  |  |  |  |  |  |
| 14412                                                 | <b>GM-210 GPS</b>      | Портативный GPS приемник       | РЭС спутниковой службы радиоопред   |                                     |  |  |  |  |  |  |  |  |  |
| 14573                                                 | Icom IC-M801E (IC-M801 | Радиостанция стационарная, воз | РЭС сухопутной подвижной службы, Т  | Организация производственно-технол  |  |  |  |  |  |  |  |  |  |

*Рисунок 7. Окно поиска параметров приемо-передающего оборудования во встроенном справочнике РЭС*

Информация о выбранном оборудовании (это html файл) откроется в браузере, который установлен на Вашем компьютере по умолчанию. Встроенная база данных подготовлена на основе информации с ресурса "Единый технический справочник РЭС и ВЧУ" - [http://www.ets](http://www.ets-res.ru/)-res.ru/. Следует отметить, что качество и полнота наполнения данных по оборудованию на этом ресурсе оставляет желать лучшего, - довольно много как не полностью заполненных форм, так и фактических ошибок, опечаток и т.д. Поэтому, следует быть внимательным при подготовке файлов описания оборудования по данному справочнику.

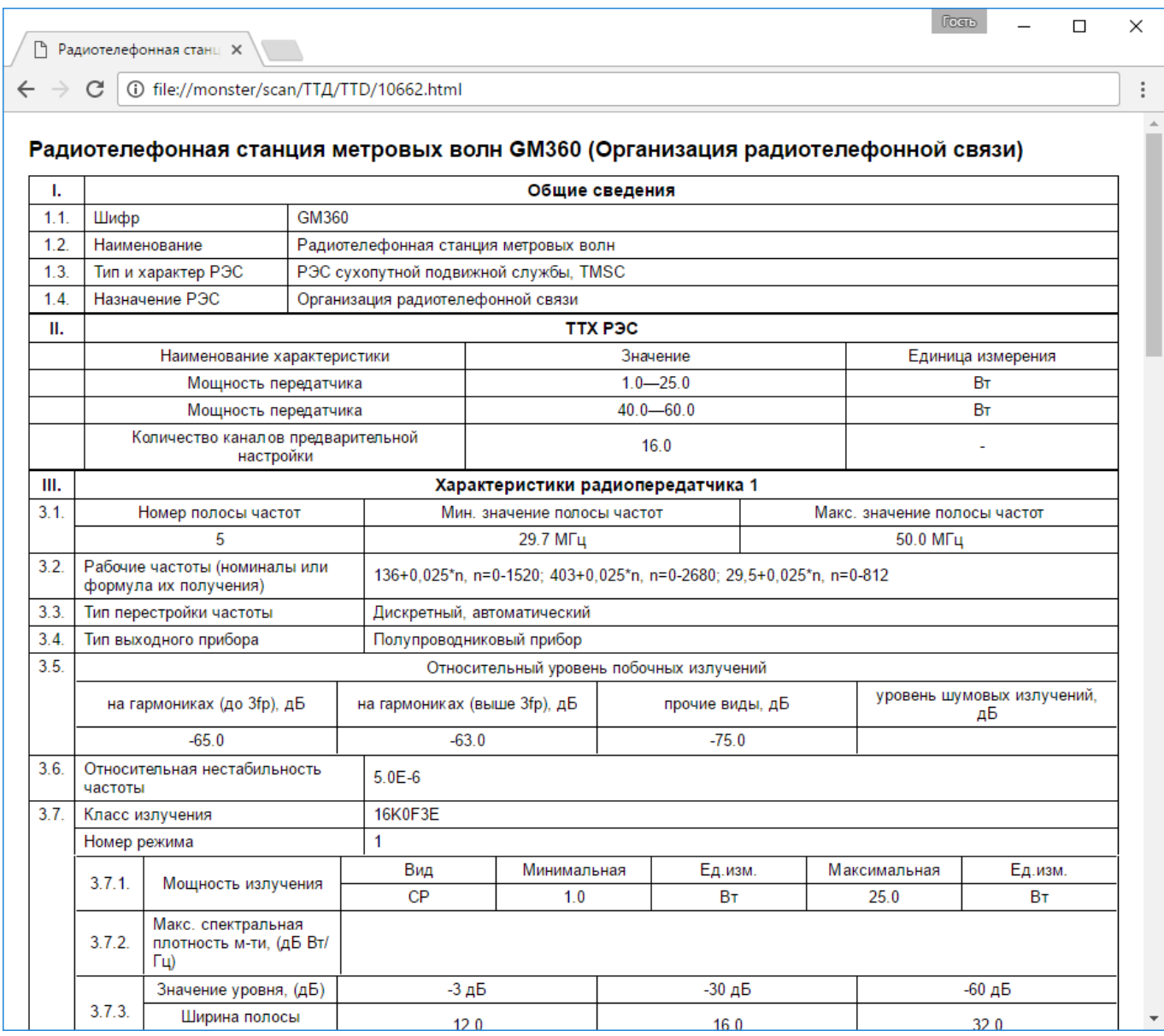

*Рисунок 8. Пример технических характеристик для оборудования из встроенного справочника*

Данные типам приемо-передающего оборудования хранятся в файлах с расширением \*.trxx. Стандартные операции с этими файлами выполняются при помощи кнопок ОТКРЫТЬ, СОХРАНИТЬ, СОХРАНИТЬ КАК, ВЫХОД, расположенными внизу панели.

#### **Файлы описаний внешних фильтров**

Для работы с файлами описания характеристик внешних фильтров следует запустить редактор оборудования и затем перейти во вкладку ВНЕШНИЕ ФИЛЬТРЫ.

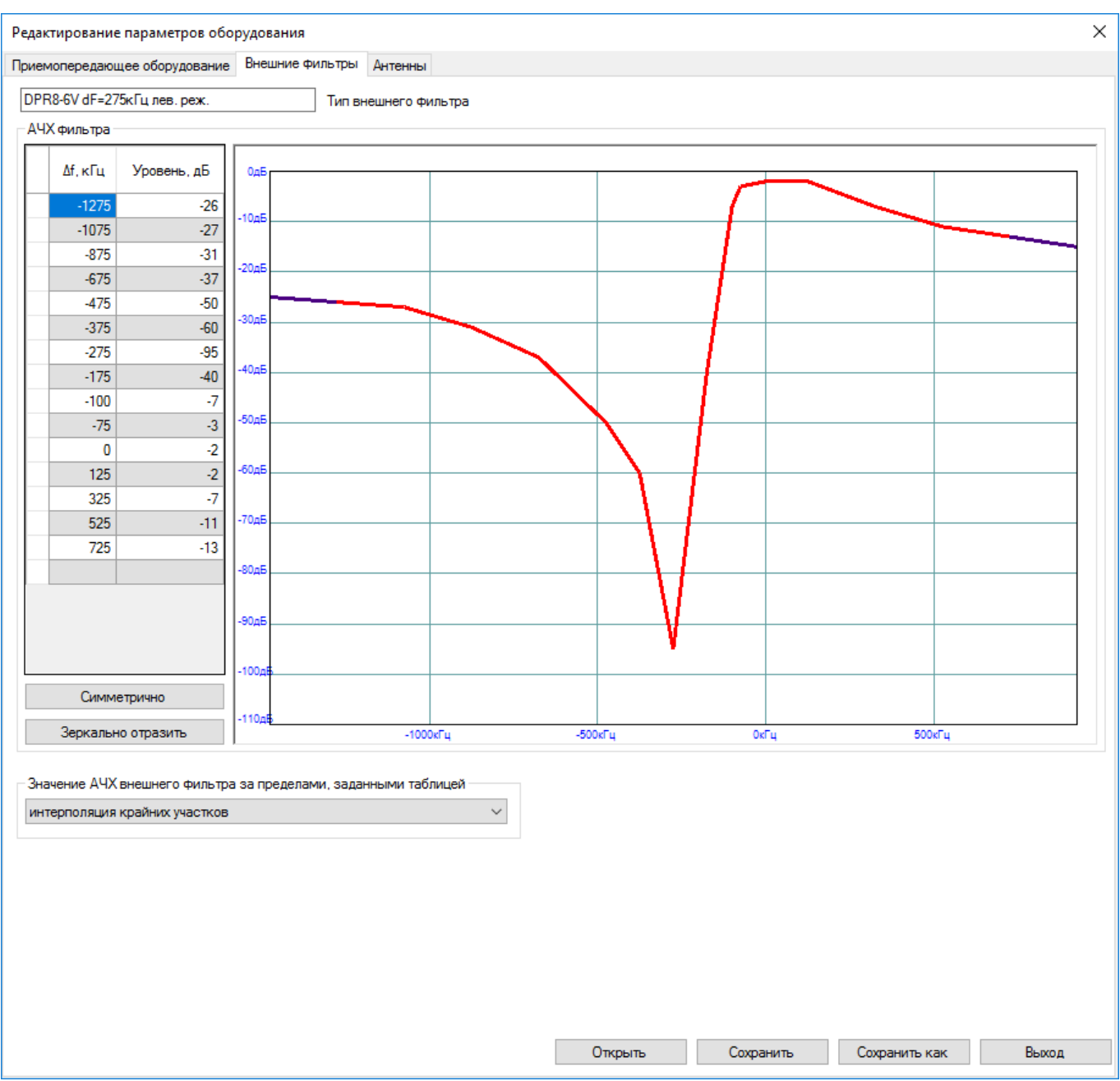

*Рисунок 9. Редактирование характеристик внешнего фильтра.*

АЧХ фильтра задается в табличном виде относительно частоты настройки фильтра. Если Вам необходимо ввести АЧХ полосового или режекторного фильтра с симметричной АЧХ, то можно ввести только одну часть (с положительной отстройкой частоты) и нажать на кнопку СИММЕТРИЧНО, после чего автоматически сформируется часть АЧХ с отрицательной отстройкой. Кнопка ЗЕРКАЛЬНО ОТРАЗИТЬ полезна тогда, когда Вы уже ввели данные по АЧХ полоснорежекторного фильтра, например, правой режекции и Вам нужно получить АЧХ подобного фильтра с левой режекцией – нажмите ЗЕРКАЛЬНО ОТРАЗИТЬ, получите АЧХ фильтра с левой режекцией и сохраните его под своим именем.

Данные по внешним фильтрам хранятся в файлах с расширением \*.ftrx. Стандартные операции с этими файлами выполняются при помощи кнопок ОТКРЫТЬ, СОХРАНИТЬ, СОХРАНИТЬ КАК, ВЫХОД, расположенными внизу панели.

## **Меню СИТУАЦИОННЫЙ ПЛАН**

В программе имеется возможность расставить антенны всех РЭС локальной группировки непосредственно на ситуационном плане объекта, при этом координаты X и Y антенн вычисляются автоматически относительно заданного начала координат. В дальнейшем этот ситуационный план можно включить в отчет.

#### **Привязка и масштабирование ситуационного плана**

В качестве подложки для ситуационного плана можно использовать подготовленный вами в любом растровом формате (png, jpg, bmp, tif, gif) файл или загрузить ситуационный план непосредственно с картографического сервера – TOPO CTT, OpenStreetMap и других, что в большинстве случаев значительно упрощает и ускоряет поиск ситуационного плана.

Для загрузки ситуационного плана из файла необходимо выполнить команду ИЗОБРАЖЕНИЕ-ЗАГРУЗИТЬ ИЗ ФАЙЛА

После загрузки файла следует указать точку начала координат (т.е. точку с координатами 0 по Х и 0 по Y) путем переноса мышкой появившегося знака начала координат. В качестве начала координат можно выбрать любую точку, например, одну из антенн проекта.

Затем необходимо выполнить масштабирование ситуационного плана. Для этого следует выставить известное расстояние между двумя точками на ситуационном плане путем перетаскивания мышкой концов желтого отрезка на эти точки. Обычно - это габаритный размер, например, длина или ширина здания, или шаг координатной сетки на типовом генплане. Например, на генплане масштаба 1:500 этот шаг составляет 50 метров. Либо обозначить любое известное вам расстояние между точками на ситуационном плане.

Сдвиг изображения на экране выполняется при помощи нажатия колеса прокрутки мыши, приближение и удаление – прокручиванием колеса в ту или другую сторону (таким же способом, как в программах AutoCAD, NanoCad и прочих). Изменение реальной длины масштабного отрезка – кликом левой кнопки мыши на числе.

Для загрузки подложки ситуационного плана из интернета необходимо выполнить команду ИЗОБРАЖЕНИЕ - ЗАГРУЗИТЬ ИЗ ИНТЕРНЕТА, после чего откроется новое окно, в котором следует найти нужную Вам территорию на одном из доступных картографических серверов, например TOPO CTT, на котором стиль карты на крупных масштабах (Z16-Z19) максимально приближен к стилю топографических планов масштабов от 1:5000 до 1:500 и хорошо подходит для подготовки

ситуационного плана. Для быстрой первоначальной навигации можно ввести географические координаты, если они известны и нажать на кнопку ПОЗИЦИОНИРОВАТЬ КАРТУ. Если координаты неизвестны, можно найти нужное место путем последовательного приближения нужной территории - сдвиг ситуационного плана на экране выполняется при помощи нажатия колеса прокрутки мыши, приближение и удаление – прокручиванием колеса в ту или другую сторону. расстояние от центра до края изображения будет соответствовать установленному значению РАДИУС ПЛАНА в метрах, а масштаб изображения будет определен автоматически.

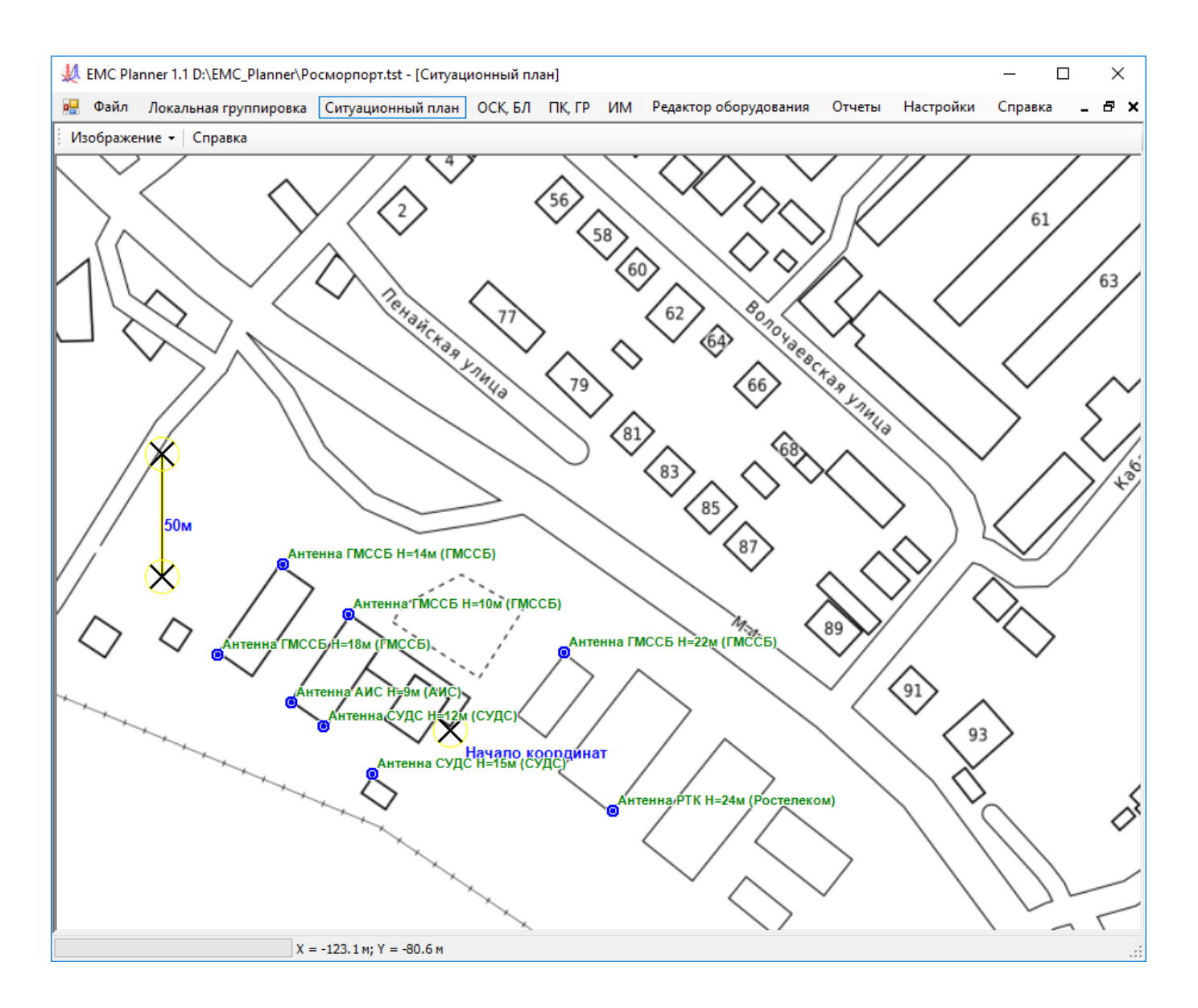

*Рисунок 10. Ситуационный план*

После того, как вы нашли нужное Вам здание, сооружение или просто территорию, необходимо нажать на кнопку СОХРАНИТЬ ПЛАН, после чего это окно закроется, и подложка ситуационного плана будет перенесена в основное окно. Начало координат установится в центре изображения,

При необходимости, можно сохранить изображение ситуационного плана в отдельный растровый файл, для этого следует выполнить команду ИЗОБРАЖЕНИЕ – СОХРАНИТЬ.

После загрузки и привязки ситуационного плана при помощи левой кнопки мыши необходимо перенести каждую антенну на место ее нахождения, при этом координаты X и Y антенн будут определены автоматически.

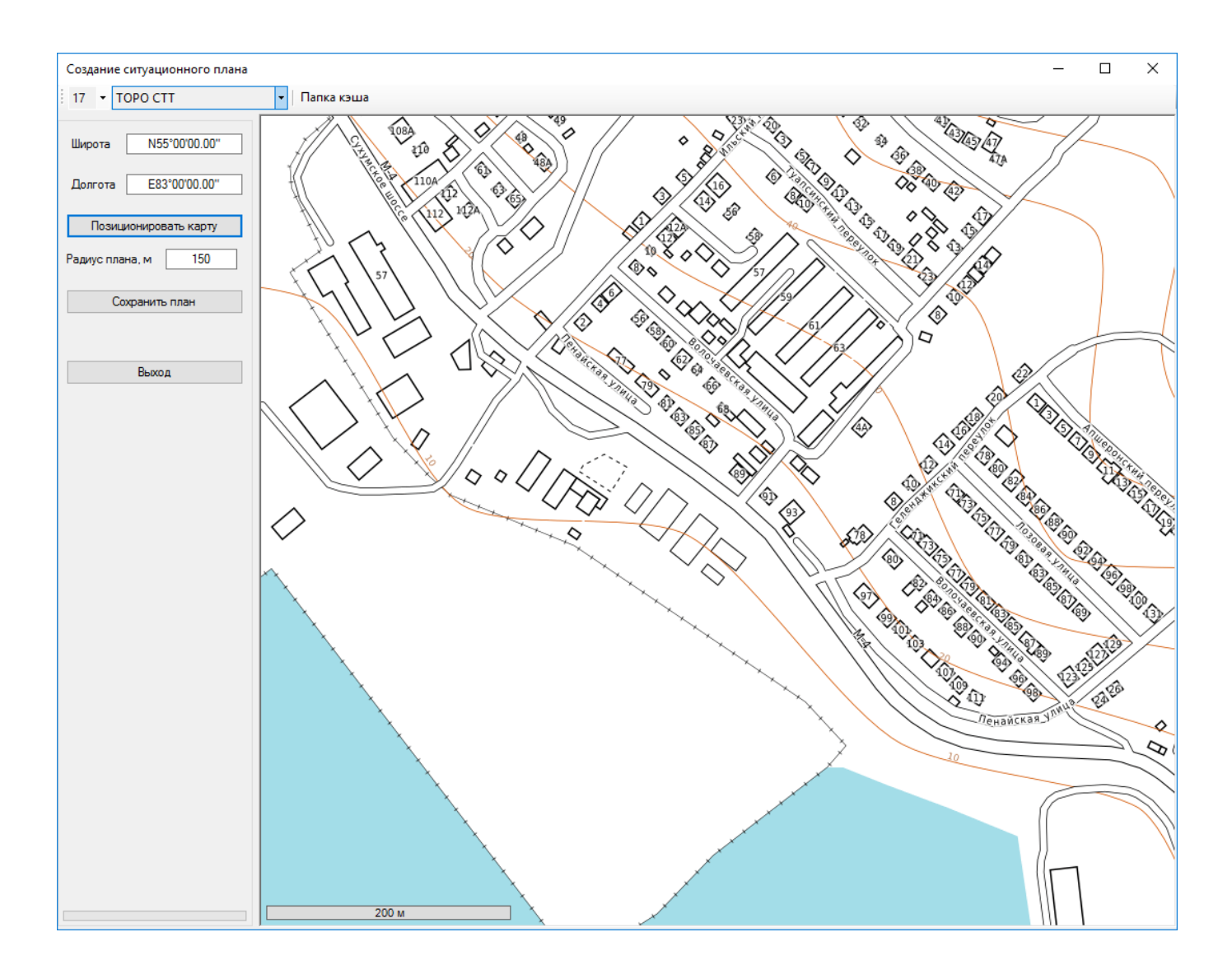

*Рисунок 11. Загрузка ситуационного плана с картографического сервера TOPO CTT*

### **Выполнение расчетов**

#### **Общие положения**

При помощи ПО "EMC Planner" выполняется расчет параметров всех видов возможных радиопомех для локальной группировки в соответствии с ГОСТ Р 55 898-2013:

- действующих по основному и соседним каналам приема;
- создающих блокирование;
- создающих интермодуляцию;
- действующих по побочным каналам приема;
- создаваемых радиоизлучениями на гармониках.

Расчет помех выполняется автоматически каждый раз при нажатии на соответствующие пункты основного меню, сгруппированные по видам помех:

**ОСК, БЛ** – помехи, действующие по основному и соседним каналам, помехи блокирования

**ПК, ГР** – помехи, действующие по побочным каналам приема и помехи на гармониках

**ИМ** – помехи, создающие интермодуляцию

#### **Расчет помех, действующих по основному и соседним каналам приема, а также помех блокирования**

После ввода исходных данных по составу группировки, а также выбора РЭС или группы РЭС, на которое или от которого будет проведен расчет помех и нажатии на пункт меню **ОСК, БЛ** появляется панель с результатами расчета этих видов помех.

В левой части панели указан перечень всех приемников, на которые был произведен расчет помех, в правой части панели для каждого из приемников указываются соответствующие наборы передатчиков с результатами расчета помех и промежуточных величин, используемых в расчете. Для того, чтобы посмотреть результаты расчета для конкретного приемника, нужно щелкнуть мышью на этот приемник.

Значение мощности помехи, которая превышает допустимую по выбранному критерию ЭМС, выделяется цветом.

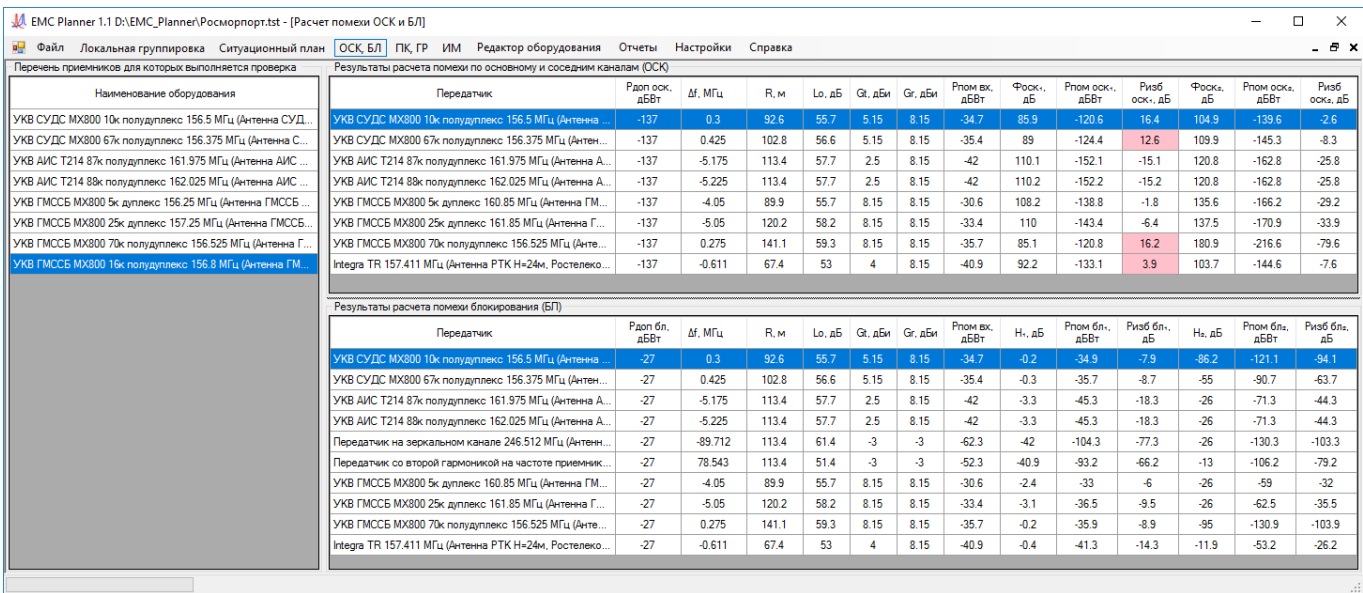

*Рисунок 12. Результаты расчета помех, действующих по основному и соседним каналам приема, а также помех блокирования*

Условные обозначения в таблице результатов расчетов помех по основному и соседним каналам:

**Рдоп оск, дБВт** – допустимый уровень радиопомехи по основному и соседним каналам на входе приемника;

**Δf, МГц** – отстройка по частоте для передатчика;

**R, м** – расстояние между точками фазовых центров антенн приемника и передатчика;

**Lo, дБ** – ослабление в свободном пространстве между точками фазовых центров антенн приемника и передатчика;

**Gt, дБи** – коэффициент усиления передающей антенны в направлении на приемную на частоте передатчика;

**Gr, дБи** – коэффициент усиления приемной антенны в направлении на передающую на частоте передатчика;

**Pпом вх, дБВт** – мощность помехи на входе приемника;

**Фоск1, дБ** – значение коэффициента ослабления помехи с учетом спектра сигнала передатчика и АЧХ ПЧ приемника;

**Pпом оск1, дБВт** –приведенная мощность помехи на входе приемника без учета внешних фильтров;

**Pизб оск1, дБ** – уровень превышения помехи над допустимым уровнем на входе приемника;

**Фоск2, дБ** – значение коэффициента ослабления помехи с учетом спектра сигнала передатчика, АЧХ ПЧ приемника и внешних фильтров;

**Pпом оск2, дБВт** – приведенная мощность помехи на входе приемника с учетом внешних фильтров;

**Pизб оск2, дБ** – уровень превышения помехи над допустимым уровнем на входе приемника с учетом внешних фильтров.

Таблицу с результатами расчета можно отсортировать по возрастанию или убыванию для  $c$ ледующих значений: наименование передатчика,  $\Delta f$ , Pпом оск<sub>1</sub>, Pизб оск<sub>1</sub>, Pпом оск<sub>2</sub>, Pизб оск<sub>2</sub>.

Условные обозначения в таблице результатов расчетов помех блокирования:

**Рдоп бл, дБВт** – допустимый уровень радиопомехи блокирования на входе приемника;

**Δf, МГц** – отстройка по частоте для передатчика;

**R, м** – расстояние между точками фазовых центров антенн приемника и передатчика;

**Lo, дБ** – ослабление в свободном пространстве между точками фазовых центров антенн приемника и передатчика;

**Gt, дБи** – коэффициент усиления передающей антенны в направлении на приемную на частоте передатчика;

**Gr, дБи** – коэффициент усиления приемной антенны в направлении на передающую на частоте передатчика;

**Pпом вх, дБВт** – мощность помехи на входе приемника;

**H1, дБ** – ослабление фильтра предварительной селекции (УВЧ) на частоте передатчика;

**Pпом бл1, дБВт** –мощность помехи на входе фильтра предварительной селекции (УВЧ) без учета внешнего фильтра;

**Pизб бл1, дБ** – уровень превышения помехи над допустимым уровнем на входе фильтра предварительной селекции (УВЧ) без учета внешнего фильтра;

**H1, дБ** – ослабление внешнего фильтра в приемном тракте на частоте передатчика;

**Pпом бл2, дБВт** –мощность помехи на входе фильтра предварительной селекции (УВЧ) с учетом внешнего фильтра;

**Pизб бл2, дБ** – уровень превышения помехи над допустимым уровнем на входе фильтра предварительной селекции (УВЧ) с учетом внешнего фильтра.

Таблицу с результатами расчета можно отсортировать по возрастанию или убыванию для следующих значений: наименование передатчика,  $\Delta f$ , Pпом бл<sub>1</sub>, Pизб бл<sub>1</sub>, Pпом бл<sub>2</sub>, Pизб бл<sub>2</sub>.

#### **Расчет помех, действующих по побочным каналам приема и помех на частотах гармоник передатчиков**

После ввода исходных данных по составу группировки, а также выбора РЭС или группы РЭС, на которое или от которого будет проведен расчет помех и нажатии на пункт меню **ПК, ГР** появляется панель с результатами расчета этих видов помех.

В левой части панели указан перечень всех приемников, на которые был произведен расчет помех, в правой части панели для каждого из приемников указываются соответствующие наборы передатчиков с результатами расчета помех и промежуточных величин, используемых в расчете. Для того, чтобы посмотреть результаты расчета для конкретного приемника, нужно щелкнуть мышью на этот приемник.

Значение мощности помехи, которая превышает допустимую выделяется цветом.

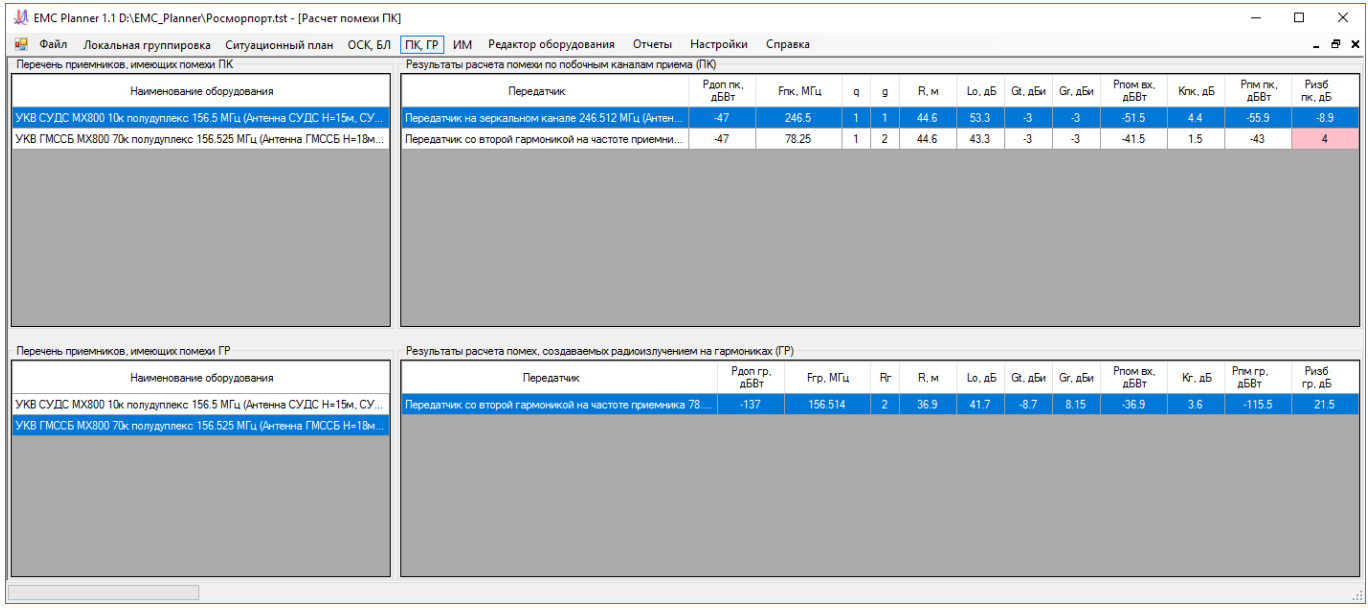

*Рисунок 13. Результаты расчета помех, действующих по побочным каналам приема и помех на частотах гармоник передатчиков*

Условные обозначения в таблице результатов расчетов помех по побочным каналам приема:

**Рдоп пк, дБВт** – допустимый уровень радиопомехи по побочным каналам приема на входе приемника;

**Fпк, МГц** – центральная частота побочного канала приема;

**q, g** – целые числа, определяющие порядок побочного канала приема;

**R, м** – расстояние между точками фазовых центров антенн приемника и передатчика;

**Lo, дБ** – ослабление в свободном пространстве между точками фазовых центров антенн приемника и передатчика;

**Gt, дБи** – коэффициент усиления передающей антенны в направлении на приемную на частоте передатчика;

**Gr, дБи** – коэффициент усиления приемной антенны в направлении на передающую на частоте передатчика;

**Pпом вх, дБВт** – мощность помехи на входе приемника;

**Кпк, дБ** – коэффициент, зависящий от положения помехи относительно полосы пропускания побочного канала приема;

**Pпм пк, дБВт** –мощность помехи по побочному каналу приема;

**Pизб пк, дБ** – уровень превышения помехи над допустимым уровнем по побочному каналу приема;

Условные обозначения в таблице результатов расчетов помех на частотах гармоник передатчиков:

**Рдоп пк, дБВт** – допустимый уровень радиопомехи на гармониках передатчиков на входе приемника;

**Fгр, МГц** – центральная частота полосы радиоизлучения на гармонике;

**Rг** – целое число, определяющие порядок гармоники;

**R, м** – расстояние между точками фазовых центров антенн приемника и передатчика;

**Lo, дБ** – ослабление в свободном пространстве между точками фазовых центров антенн приемника и передатчика;

**Gt, дБи** – коэффициент усиления передающей антенны в направлении на приемную на частоте соответствующей гармоники;

**Gr, дБи** – коэффициент усиления приемной антенны в направлении на передающую на частоте соответствующей гармоники;

**Pпом вх, дБВт** – мощность помехи на входе приемника;

**Кг, дБ** – коэффициент, зависящий от положения частоты гармоники относительно полосы пропускания побочного канала приема;

**Pпм гр, дБВт** –мощность помехи на входе приемника от излучения передатчика на гармонике;

**Pизб гр, дБ** – уровень превышения помехи над допустимым уровнем для излучения на гармонике;

#### **Расчет помех, создающих интермодуляцию**

После ввода исходных данных по составу группировки, а также выбора РЭС или группы РЭС, на которое или от которого будет проведен расчет помех и нажатии на пункт меню **ИМ** появляется панель с результатами расчета этих видов помех.

В левой части панели указан перечень всех приемников, на которые был произведен расчет помех, в правой части панели для каждого из приемников указываются соответствующие наборы групп передатчиков с результатами расчета помех и промежуточных величин, используемых в расчете. Для того, чтобы посмотреть результаты расчета для конкретного приемника, нужно щелкнуть мышью на этот приемник. Для того, чтобы посмотреть на параметры каждого из передатчиков, входящих в группу, которая создает свой интермодуляционный продукт, необходимо щелкнуть мышью на соответствующей группе передатчиков.

| M EMC Planner 1.1 D:\EMC Planner\PocMopnopT.tst - [OTHET]<br>$\Box$<br>$\times$                                           |                                                                   |    |                |           |          |            |                   |           |           |               |  |  |  |
|----------------------------------------------------------------------------------------------------|-------------------------------------------------------------------|----|----------------|-----------|----------|------------|-------------------|-----------|-----------|---------------|--|--|--|
| RH Файл Локальная группировка Ситуационный план ОСК, БЛ ПК, ГР ИМ Редактор оборудования Отчеты Настройки Справка<br>- 8 x |                                                                   |    |                |           |          |            |                   |           |           |               |  |  |  |
| Перечень приемников, имеющих помехи ИМ                                                                                    | Группы передатчиков, создающие помехи интермодуляции (ИМ)         |    |                |           |          |            |                   |           |           |               |  |  |  |
| Наименование оборудования                                                                                                 | Группа передатчиков                                               |    | к              | Еим. МГц. | Вим, МГц | Kum.<br>дБ | Рдоп им.<br>дБВт  | Рпэ, дБВт | Рпо, дБВт | Ризб, дБ      |  |  |  |
| УКВ СУДС МХ800 10к полудуплекс 156.5 МГц (Антенна СУДС Н=15м, СУ                                                          | Группа передатчиков № 1                                           |    | 3 <sup>1</sup> | 156.25    | 0.045    | 3.5        | $-50$             | $-90.4$   | $-150$    | 59.6          |  |  |  |
| УКВ СУДС МХ800 67к полудуплекс 156.375 МГц (Антенна СУДС Н=12м                                                            | Группа передатчиков № 2                                           |    |                |           | 0.045    | 7.8        | $-50$             | $-98.4$   | $-150$    | 51.6          |  |  |  |
| УКВ АИС Т214 87к полудуплекс 161.975 МГц (Антенна АИС Н=9м, АИС)                                                          | Группа передатчиков № 3                                           |    | 3 <sup>7</sup> | 156.25    | 0.045    | 3.5        | $-50$             | $-224.4$  | $-150$    | $-74.4$       |  |  |  |
| УКВ АИС Т214 88к полудуплекс 162.025 МГц (Антенна АИС Н=9м, АИС)<br>Группа передатчиков № 4                               |                                                                   |    | $\mathbf{3}$   | 156.225   | 0.045    | 7.8        | $-50$             | $-90.7$   | $-150$    | 59.3          |  |  |  |
| УКВ ГМССБ МХ800 5к дуплекс 156.25 МГц (Антенна ГМССБ Н=10м, ГМССБ)<br>Группа передатчиков № 5                             |                                                                   |    |                | 156.25    | 0.045    | 3.5        | $-50$             | $-90.1$   | $-150$    | 59.9          |  |  |  |
| УКВ ГМССБ МХ800 25к дуплекс 157.25 МГц (Антенна ГМССБ Н=14м, ГМС                                                          |                                                                   |    |                |           |          |            |                   |           |           |               |  |  |  |
| УКВ ГМССБ МХ800 70к полудуплекс 156.525 МГц (Антенна ГМССБ Н=18м.,                                                        |                                                                   |    |                |           |          |            |                   |           |           |               |  |  |  |
|                                                                                                    | Передатчики, входящие в группу                                    |    |                |           |          |            |                   |           |           |               |  |  |  |
|                                                                                                    | Передатчик                                                        | к  | R, M           | Lo, AB    | Gt, дБи  | Gr, дБи    | Priom BX,<br>дБВт | H1.45     | H2, AB    | Рпом.<br>дБВт |  |  |  |
|                                                                                                    | УКВ СУДС МХ800 10к полудуплекс 156.5 МГц (Антенна СУДС Н=15м, С., |    | 65.8           | 52.7      | 5.15     | 8.15       | $-29.9$           | $-0.2$    | $-1.2$    | $-31.3$       |  |  |  |
|                                                                                                    | УКВ ГМССБ МХ800 70к полудуплекс 156.525 МГц (Антенна ГМССБ Н=18   |    | 56.2           | 51.3      | 8.15     | 8.15       | $-25.9$           | $-0.2$    | $-1.2$    | $-27.3$       |  |  |  |
|                                                                                                    | УКВ ГМССБ МХ800 16к полудуплекс 156.8 МГц (Антенна ГМССБ Н=22м    | -1 | 89.9           | 55.4      | 8.15     | 8.15       | $-30.3$           | $-0.3$    | $-14$     | $-32$         |  |  |  |
|                                                                                                    |                                                                   |    |                |           |          |            |                   |           |           |               |  |  |  |
|                                                                                                    |                                                                   |    |                |           |          |            |                   |           |           |               |  |  |  |
|                                                                                                    |                                                                   |    |                |           |          |            |                   |           |           |               |  |  |  |
|                                                                                                    |                                                                   |    |                |           |          |            |                   |           |           |               |  |  |  |
|                                                                                                    |                                                                   |    |                |           |          |            |                   |           |           |               |  |  |  |
|                                                                                                    |                                                                   |    |                |           |          |            |                   |           |           |               |  |  |  |
|                                                                                                    |                                                                   |    |                |           |          |            |                   |           |           |               |  |  |  |
|                                                                                                    |                                                                   |    |                |           |          |            |                   |           |           |               |  |  |  |
|                                                                                                    |                                                                   |    |                |           |          |            |                   |           |           |               |  |  |  |
|                                                                                                    |                                                                   |    |                |           |          |            |                   |           |           |               |  |  |  |

*Рисунок 14. Результаты расчета помех, создающих интермодуляцию*

Условные обозначения в таблице результатов расчетов помех по группам передатчиков:

**K** – порядок интермодуляционного продукта;

**Fим, МГц** – центральная частота полосы интермодуляционного продукта;

**Bим, МГц** – ширина полосы интермодуляционного продукта;

**Kим, дБ** – коэффициент, зависящий от положения полосы частот интермодуляционного продукта относительно полосы пропускания УПЧ приемника;

**Рдоп им, дБВт** – уровень восприимчивости приемника к интермодуляции;

**Рдоп пэ, дБВт** – мощность интермодуляционного продукта на выходе нелинейного каскада

приемника (с учетом ослабления УВЧ и внешнего фильтра);

**Pпо, дБВт** – мощность интермодуляционного продукта на выходе нелинейного каскада приемника при воздействии на вход приемника радиопомех, уровни которых равны значению уровня восприимчивости приемника к интермодуляции;

**Pизб гр, дБ** – превышение уровня помехи интермодуляции над допустимым уровнем;

Условные обозначения в таблице результатов расчетов помех по каждому из передатчиков, входящих в группу:

**K** – порядок гармоники передатчика;

**R, м** – расстояние между точками фазовых центров антенн приемника и передатчика;

**Lo, дБ** – ослабление в свободном пространстве между точками фазовых центров антенн приемника и передатчика;

**Gt, дБи** – коэффициент усиления передающей антенны в направлении на приемную на частоте передатчика;

**Gr, дБи** – коэффициент усиления приемной антенны в направлении на передающую на частоте передатчика;

**Pпом вх, дБВт** – мощность помехи на входе приемника на частоте передатчика;

**H1, дБ** – ослабление фильтра предварительной селекции (УВЧ) приемника на частоте передатчика;

**H1, дБ** – ослабление внешнего фильтра в приемном тракте на частоте передатчика;

**Pпм пом, дБВт** –мощность радиопомехи на выходе фильтра предварительной селекции (УВЧ) на частоте передатчика;

Значение мощности помехи, которая превышает допустимую выделяется цветом.

#### **Подготовка отчетов о результатах**

Подготовка отчетов по исходным данным, а также по каждому виду радиопомех выполняется в меню ОТЧЕТЫ. После выбора соответствующего пункта открывается отчет в виде оформленного документа Microsoft Word. Примеры подготовленных отчетов приведены в Приложении 2.

### **Настройки**

В этом окне выполняется настройка некоторых параметров расчета для текущего проекта, а также некоторых общих параметров программы.

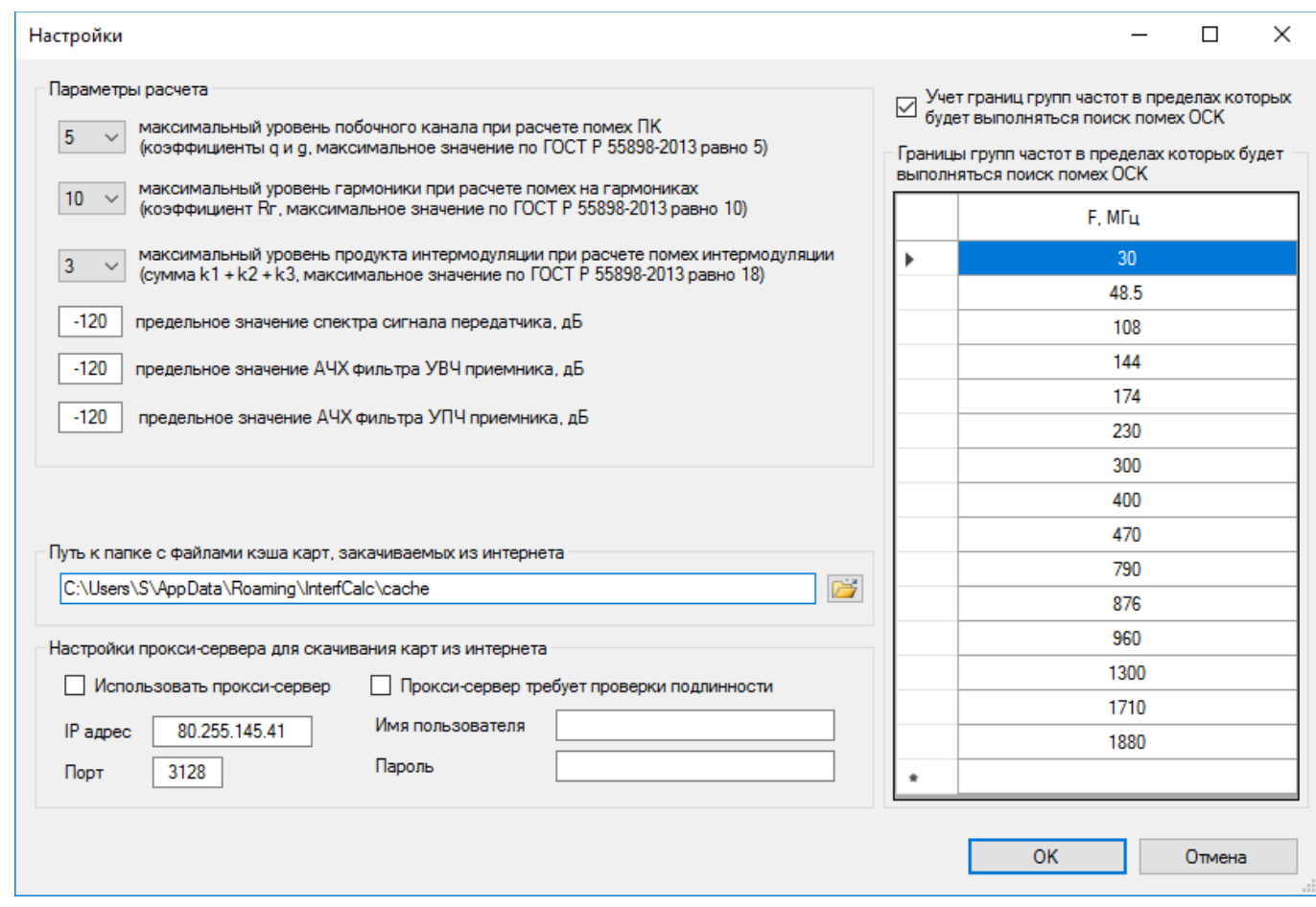

*Рисунок 15. Окно настроек программы*

**Путь к папке с файлами кэша** – путь к папке, где будут храниться скаченные тайлы карт, для быстрой подкачки их в дальнейшем, что очень ускоряет работу с программой. Эта папка создается автоматически при первом запуске программы, путь также прописывается автоматически. Путь к папке можно поменять, нажав на соответствующую кнопку

**Настройка прокси-сервера** – если компьютер подключен к интернету через прокси-сервер, то необходимо ввести его параметры и поставить соответствующую метку.

**Учет границ групп частот, в пределах которых будет выполняться поиск помех по ОСК**– данная настройка позволяет выделить полосы частот, в пределах которых будет выполняться поиск помех по основному и соседнему каналу. Если частоты радиопередающих устройств находятся в разных полосах, то расчет помех ОСК между ними производиться не будет.

## **Приложение 1. Некоторые особенности расчета ЭМС**

При расчете помех в локальной группировке РЭС следует обратить внимание на корректность ряда исходных данных, которые имеют серьезное влияние на результаты расчета, при этом разработчики ГОСТ Р 55 898-2013, на наш взгляд, использовали довольно упрощенный подход к данным параметрам, из-за чего результаты расчетов часто вызывают вопросы.

### **Определение минимальной мощности полезного сигнала на входе приемника**

В ГОСТ Р 55 898-2013 при расчете допустимого уровня помехи на входе приемника в качестве минимальной мощности полезного сигнала на входе приемника рекомендуется использовать значение реальной чувствительности приемника Pпрм, которая обычно приводится в технических характеристиках приемника. Следует учитывать, что данное допущение может привести к завышенным, трудно выполнимым и не имеющих практический смысл требованиям по соблюдению ЭМС для всех видов помех в реальных условиях.

Системы радиосвязи всегда проектируются таким образом, чтобы минимальный уровень принимаемого полезного сигнала был выше реальной чувствительности с определенным запасом, зависящим от типа и системы связи и требованиям к ее качественным показателям. Например, для системы подвижной связи в качестве минимальной мощности полезного сигнала следует рассматривать мощность сигнала, которую создает абонентская станция на входе приемника базовой станции, когда она находится на границе требуемой зоны обслуживания с требуемой вероятностью. Эта мощность всегда больше, чем реальная чувствительность приемника.

Например, для систем подвижной связи ОАО "РЖД" установлены следующие уровни полезного сигнала (распоряжение №2014р от 13.09.11):

Радиоканалы, используемые в диапазоне 460 МГц, должны удовлетворять требованиям:

- обеспечение вероятности связи по месту и времени 95 %;
- минимально допустимый уровень сигнала 85 дБм = 115 дБВт.

Радиоканалы, используемые в диапазоне 900 МГц, должны удовлетворять требованиям:

- обеспечение вероятности связи по месту и времени 95%;

- минимально допустимый уровень сигнала - 92 дБм = - 122 дБВт

Кроме того, следует учитывать, что почти всегда уровень мощности индустриальных и прочих непреднамеренных радиопомех, особенно в населенных пунктах и рядом с ними, существенно превышает уровень реальной чувствительности современных радиоэлектронных средств. Поэтому для оценки минимальной мощности полезного сигнала можно выполнить измерения реально существующей помеховой обстановки на объекте в интересующем диапазоне частот для заданной полосы полезного сигнала. В качестве допустимого уровня радиопомехи на входе приемника

следует принять значение мощности, которое меньше существующего среднего уровня помех на величину защитного отношения Ao для данного приемника.

### **Характеристики спектральной мощности сигнала, а также избирательности фильтров УВЧ и УПЧ за пределами заданных табличных значений**

При вводе параметров радиооборудования характеристики спектра сигнала передатчика, АЧХ фильтров УВЧ и УПЧ задаются в виде ряда значений, которые берутся из карточек ТТД на соответствующее оборудование.

Для спектра сигнала передатчика обычно это три значения по уровню -3 дБ, -30дБ и -60 дБ. Кроме того, есть еще такой параметр как относительный уровень побочных излучений, который обычно составляет от -65дБ до -90 дБ. АЧХ фильтра УВЧ обычно задается по двум уровням -3дБ и -30дБ, а АЧХ фильтра УПЧ – по трем уровням -3дБ, -30дБ и -60 дБ.

Для расчета уровней помех по соседнему каналу приема и помехам блокирования важно знать поведение всех этих характеристик за пределами заданных частотных значений.

В программе EMC Planner поведение всех указанных характеристик описывается следующими величинами:

Для передатчика - **AN** - скорость убывания спектральной плотности мощности нежелательных излучений дБ/декаду относительно полосы излучения. Значения **А**<sub>N</sub> изменяются от 10 дБ/дек для широкополосных передатчиков до 50…60 дБ/дек для узкополосных передатчиков. При этом, значение ослабления спектральной плотности мощности ниже -120 дБ принимают равными -120 дБ при дальнейшей частотной отстройке. Если **А**<sub>N</sub> неизвестны, для ориентировочных расчетов можно взять:

− для передатчиков диапазона ВЧ **А<sub>N</sub>** = 23 дБ/дек;

− для передатчиков диапазона ОВЧ А<sub>N</sub> = 33 дБ/дек.

Для УВЧ – **NУВЧ** – скорость изменения характеристики избирательности, дБ/декаду относительно полосы УВЧ;

Для УПЧ – **NУПЧ** - скорость изменения характеристики избирательности, дБ/декаду относительно полосы УПЧ.

При отсутствии точных данных значения N<sub>УВЧ</sub> и N<sub>УПЧ</sub> чаще всего применяют равными 20 дБ/дек. На практике обеспечить ослабление выше 100…120 дБ невозможно, поэтому избирательность УВЧ и УПЧ при большой частотной отстройке обычно ограничивают 100-120 дБ.

## **Приложение 2. Примеры отчетов**